# Roxio Easy CD Creator™ 5 Basic

**Guia de iniciação rápida**

#### **Copyright**

© 1994-2001 Roxio, Inc. Todos os direitos reservados. Nenhuma parte desta publicação pode ser reproduzida, armazenada em sistemas de recuperação ou transmitida de qualquer forma ou meio, seja eletrônico, mecânico, fotocópia, gravação ou de qualquer outra maneira, sem a permissão prévia por escrito da Roxio, Inc., 461 South Milpitas Blvd, CA 95035.

#### **Marcas registradas**

Roxio, o logotipo Roxio, Easy CD Creator, CD Spin Doctor, Web-CheckUp, Take Two, DirectCD, Sound Morph e SoundStream são marcas registradas da Roxio, Inc. que podem estar registradas em algumas jurisdições.

Windows 95, Windows 98, Windows NT, Windows 2000, Windows XT e Windows M*e* são marcas registradas da Microsoft Corporation nos Estados Unidos e em outros países, são usadas sob licença.

ArcSoft e VideoImpression são marcas registradas da ArcSoft, Inc.

Redução de ruídos e aperfeiçoamento de sons são tecnologias licenciadas por Arboretum Systems, Inc. Copyright © 1999 por Arboretum Systems, Inc.

Codec de áudio MP3 QDesign. Copyright 1999-2000. QDesign Corporation. Todos os direitos reservados. http://www.qdesign.com

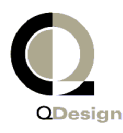

Tecnologia de compactação de áudio MPG Layer-3 licenciada pela Fraunhofer IIS and THOMSON multimedia. http://www.iis.fhg.de/amm/

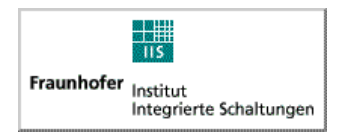

Interface principal projetada por XEODesign®, Inc. http://www.xeodesign.com

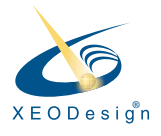

Todas as outras empresas ou nomes de produtos são marcas e/ou marcas registradas de seus respectivos proprietários.

#### **Alterações**

O material contido neste documento é somente informativo e está sujeito a alterações sem aviso prévio. Apesar do considerável empenho na preparação deste documento para garantir a precisão do mesmo, a Roxio, Inc. isenta-se da responsabilidade resultante de erros e omissões neste documento ou do uso das informações nele contidas.

A Roxio reserva para si o direito de fazer alterações no desenvolvimento do produto sem limitações e notificações a seus usuários.

#### **Isenção**

SE ESTE PRODUTO DER MEIOS AO CLIENTE PARA COPIAR MATERAIS, O CLI-ENTE DEVERÁ POSSUIR A PERMISSÃO DE COPYRIGHT DO PROPRIETÁRIO DE TAIS MATERIAIS PARA EVITAR A VIOLAÇÃO DA LEI, O QUE PODERÁ RESULTAR EM DANOS OU EM OUTRAS AÇÕES.

#### **Sobre o software OEM**

#### *O que é OEM?*

Os produtos Roxio OEM (Original Equipment Manufacturer) são aqueles vendidos pela Roxio a outras empresas para integração ou utilização junto com seus produtos. Se o produto de software do cliente tiver sido enviado com outro produto do fabricante, ele será um produto OEM. Algumas vezes, o software é modificado pelo gravador de CD com o qual foi enviado.

#### *Como obter suporte técnico para um produto OEM?*

A Roxio não oferece suporte direto para tais produtos. O produto Roxio faz parte da oferta de produtos OEM tendo portanto o suporte dos mesmos. Se o cliente possuir um destes produtos OEM da Roxio, entre em contato com o OEM para obter opções sobre suporte.

O cliente poderá também visitar nosso site na Web, no endereço http://www.roxio.com. No site da Roxio o cliente encontrará vasto material de auto-ajuda, assim como formas de entrar em contato com a empresa caso necessite de suporte pago.

#### **Contrato de licença de usuário final da versão OEM da Roxio, Inc.**

**LEIA ATENCIOSAMENTE**: O USO DESTE SOFTWARE ESTÁ SUJEITO AOS TER-MOS DA LICENÇA DO SOFTWARE DA ROXIO, INC. E DE OUTROS LICENCIA-DORES CUJOS SOFTWARES POSSAM PERTENCER AO MESMO PACOTE DO PRODUTO. A UTILIZAÇÃO DO SOFTWARE INCLUÍDO NO PRODUTO SIG-NIFICA QUE O CLIENTE CONCORDA COM OS TERMOS DA LICENÇA DEFINI-DOS PELOS LICENCIADORES DE TAIS SOFTWARES, COMO DESCRITO ABAIXO. CASO O CLIENTE NÃO CONCORDE COM OS TERMOS DA LICENÇA APLICÁVEIS AO SOFTWARE, ELE PODERÁ DEVOLVER TODO O PRODUTO NÃO-UTILIZADO AO LOCAL ONDE O OBTEVE.

Contrato de licença do software da Roxio

(Usuário único, aplicativos que não estejam em ambiente de rede)

Ao adquirir uma licença para a utilização do software da Roxio, a qual pode incluir softwares de licenciadores terceiros e correções disponibilizadas pela Roxio ("Software") e a documentação relacionada ao software, o cliente deverá concordar com os seguintes termos e condições:

- 1. Licença. Este Contrato concede ao cliente, ("Licenciado"), uma licença para:
	- a. utilizar o Software em um sistema único de computador que não seja destinado a um número superior a cinco (5) usuários, e
	- b. criar uma cópia do software de maneira legível pela máquina somente com fins de backup, desde que o cliente reproduza legendas do proprietário de copyright da Roxio. Como apresentado neste contrato, o Software está "em uso" quando é carregado na memória RAM ou quando é instalado em um disco rígido ou outro dispositivo permanente de memória. O Software pode estar "em uso" em um único computador a qualquer momento. (Termos da licença e taxas diferentes são aplicáveis à aplicativos de diversos usuários ou àqueles que não estejam em ambiente de rede). Não obstante o conteúdo deste Contrato, o software pode ser utilizado em casa, em um laptop ou em computadores que não sejam de propriedade do usuário principal do software e uma cópia adicional do mesmo poderá ser feita para sustentar o seu uso. Como condição específica desta licença, o cliente concorda em utilizar o Software em conformidade com todas as leis à ela aplicáveis, incluindo leis de copyright e está ciente de que não poderá copiar, transmitir, executar ou distribuir qualquer material de áudio ou outros materiais usando o Software sem obter todas as licenças e permissões necessárias por parte do proprietário do conteúdo.
- 2. Restrições. O cliente não pode distribuir cópias do Software à terceiros ou transferilo eletronicamente de um computador para outro através de rede de comunicações. O cliente não está autorizado a utilizar quaisquer codecs licenciados no Software ou o próprio Software, transmitindo-os em tempo real (por meio terrestre, satélite, cabos ou outras mídias) ou mesmo através da Internet ou outras redes de comunicações, como por exemplo intranets, etc. ou aplicativos de áudio por demanda ou pagos, no entanto não limitando-se aos mesmos. É necessária uma licença independente para este tipo de utilização. Para obter mais detalhes sobre o licenciamento MP3 visite: http:\\www.mp3licensing.com. O cliente não pode enviar ou além disso, tornar, de maneira alguma, o Software ou parte dele disponível na Internet. O cliente não pode utilizar o Software em um computador para serviços comerciais, incluindo aplicativos de compartilhamento simultâneo.

O Software contém segredo comercial e para protegê-lo, o cliente não pode descompilá-lo, alterá-lo, desmontá-lo ou, além disso, reduzi-lo a uma forma humanamente perceptível. As provedoras de conteúdo estão utilizando a tecnologia de administração digital de direitos ("DRM", ou Digital Rights Technology) contida neste software para proteger a integridade do conteúdo que disponibilizam ("Conteúdo Seguro"), de forma que sua propriedade intelectual, incluindo direitos autorais, em relação a tal conteúdo não seja objeto de apropriação indébita. Os proprietários de tal "Conteúdo Seguro" de Conteúdo Seguro") podem, ocasionalmente, solicitar que a Roxio, ou seus fornecedores, proporcione atualizações referentes a segurança para os componentes de DRM do software ("Atualizações de Segurança") que possam afetar sua capacidade de copiar, exibir e/ou reproduzir o Conteúdo Seguro através do software ou de outros aplicativos que usem o software. **Portanto, você concorda que, caso decida fazer o download de uma licença, a partir da Internet, que o capacite a usar o Conteúdo Seguro, a Roxio e seus fornecedores podem, juntamente com tal licença, fazer o download para seu computador das Atualizações de Segurança cuja distribuição tenha sido solicitada à Roxio ou aos seus fornecedores pelo Proprietário de Conteúdo Seguro.** A Roxio e seus fornecedores não obterão nenhuma informação individualmente identificável, tampouco qualquer outra informação, de seu computador ao fazer o download das Atualizações de Segurança. O CLIENTE NÃO PODERÁ MODIFICAR, ADAPTAR, CONVERTER, ALUGAR, ARRENDAR, REVENDER PARA OBTER LUCROS, DISTRIBUIR, DISPONIBILIZAR EM REDE OU CRIAR TRABALHOS DERIVADOS, COM BASE NO SOFTWARE OU EM PARTE DELE.

- 3. Posse do Software. Como licenciado, o cliente possui a mídia na qual o software é gravado ou fixado, no entanto, a Roxio e seus licenciadores retém o título e a posse do Software gravado na mídia original e todas as cópias subseqüentes do mesmo, não considerando a forma ou mídia na qual ou onde o original e outras cópias possam existir. Esta licença não representa uma venda do Software ou de qualquer cópia.
- 4. Confidencialidade O cliente concorda em manter o software em segredo e em não revelar o mesmo à terceiros sem a permissão expressa e por escrito da Roxio. O cliente concorda também em tomar todas as precauções cabíveis para evitar o acesso ao Software por pessoas que não sejam autorizadas.
- 5. Termo. Esta licença será vigente até o dia 1 de janeiro de 2045, a menos que encerrada antes. O cliente pode encerrar a licença a qualquer momento, destruindo o Software (incluindo a documentação a ele relacionada) junto com todas as cópias ou quaisquer modificações. A Roxio tem direito ao encerramento imediato da licença caso o cliente não cumpra qualquer termo ou condição especificada neste Contrato. A qualquer encerramento, inclusive por parte do cliente, este deverá destruir o Software (incluindo a documentação a ele relacionada), assim como todas as cópias ou quaisquer modificações.
- 6. Termos especiais aplicáveis aos bancos de dados. Quando um banco de dados estiver incluído no Software, o cliente reconhece que o mesmo está licenciado apenas no que concerne ao uso para a criação de discos e que o banco de dados e todos os dados dele derivados devem ser mantidos em segredo, como descrito na Seção 4. Esta licença não concede ao cliente quaisquer direitos à distribuição ou divulgação de tal banco de dados ou de dados.

7. Garantia limitada. A Roxio e seus licenciadores garantem somente que o Software será substancialmente executado de acordo com a documentação por escrito que acompanha o mesmo durante o período de trinta (30) dias contando da data que consta no recibo de compra do cliente. A ROXIO E SEUS LICENCIADORES NÃO GARANTEM E NÃO PODEM GARANTIR OS RESULTADOS OBTIDOS PELO CLIENTE POR MEIO DA UTILIZAÇÃO DO SOFTWARE OU DE SUA DOCUMENTAÇÃO. O ANTECEDENTE ESTABELECEM AS INDENIZAÇÕES ÚNICAS E EXCLUSIVAS QUE A ROXIO E SEUS LICENCIADORES CONCEDERÃO POR QUEBRA DE GARANTIA. EXCETO COMO DEFINIDO PELA GARANTIA LIMITADA ACIMA DESCRITA, A ROXIO E SEUS LICENCIADORES NÃO CONCEDEM GARANTIAS, EXPRESSAS OU IMPLÍCITAS, INCLUINDO, MAS NÃO LIMITANDO, A NÃO-VIOLAÇÃO DE DIREITOS DE TERCEIROS, COMERCIALIDADE OU ADAPTAÇÃO PARA OBJETIVOS PARTICULARES. Alguns estados não permitem a exclusão de garantias ou limitações implícitas pelo tempo que uma garantia implícita pode durar, desta forma, as limitações acima descritas não podem ser aplicadas ao cliente. Esta garantia concede ao cliente direitos legais específicos e o mesmo pode também possuir outros direitos que variam de estado para estado.

A total responsabilidade da Roxio e de seus licenciadores, e as indenizações exclusivas por quebra desta garantia , serão: (a) a substituição de qualquer Software que não vá de encontro com a garantia limitada acima descrita, devolvido pelo cliente ou (b) caso a Roxio ou seus distribuidores não possam entregar o Software de substituição, o cliente pode encerrar este contrato por meio da devolução do Software e do reembolso ao cliente. Caso o cliente tenha adquirido este Software enviado junto com um produto de hardware para computadores, o mesmo deve devolver o Software ao fabricante de hardware.

- 8. Limitação de responsabilidade. SOB HIPÓTESE ALGUMA, A ROXIO OU SEUS LICENCIADORES SERÃO RESPONSÁVEIS POR QUAISQUER DANOS ACIDENTAIS, CONSEQÜENTES OU INDIRETOS, INCLUINDO LUCROS CESSANTES, PERDA DE ECONOMIAS OU DE DADOS, MESMO QUE A ROXIO TENHA SIDO INFORMADA SOBRE A POSSIBILIDADE DE TAIS DANOS OU SOBRE QUAISQUER DECLARAÇÕES DE TERCEIROS. Alguns estados não permitem a exclusão ou limitação de danos especiais, acidentais ou conseqüentes, desta forma, as limitações acima descritas não poderão ser aplicadas ao cliente.
- 9. Exportação. O cliente reconhece que as leis e regulamentações dos Estados Unidos e de outros países podem restringir a exportação e a reexportação do Software. O cliente concorda em não exportar ou reexportar o Software ou a documentação do mesmo, caso haja violação de leis aplicáveis aos Estados Unidos e a outros países.
- 10. Indenização. O cliente concorda que a Roxio não poderá ser responsablizada pela utilização dada ao Software. O cliente irá isentar a Roxio de qualquer ação movida por terceiros de reinvindicação, indenização, obrigações, custos e despesas (incluíndo honorários advocatícios razoáveis), causadas pelo uso do Software pelo cliente ou pela falha do cliente em seguir os termos deste Contrato.
- 11. Direitos restritos ao governo. O Software está sujeito à restrição de direitos, como a seguir. Caso o Software tenha sido adquirido conforme os termos de um contrato GSA: o uso, reprodução ou revelação estão sujeitos às restrições apresentadas no contrato aplicável à ADP Schedule. Caso o Software tenha sido adquirido conforme os termos de um contrato DoD ou órgão civil, o uso, duplicação ou revelação pelo governo estão sujeitos às restrições deste Contrato, de acordo com 48 C.F.R. 12.212 de Regulamentações de Aquisição Federal e seus sucessores e com 49 C.F.R. 227.7202-1 do Suplemento DoD FAR e seus sucessores.
- 12. Geral. O Cliente reconhece ter lido e entendido este Contrato, e que por meio da utilização do Software, o mesmo concorda em estar sujeito aos termos e condições do Contrato. Além disso, o cliente concorda que tal Contrato constitui uma declaração completa e exclusiva entre a Roxio e o cliente, e que o mesmo substitui qualquer contrato proposto ou anterior, oral ou escrito, e qualquer outra comunicação entre a Roxio e o cliente no que concerne à este Contrato Quaisquer termos diferentes ou adicionais estarão sendo executados contra a Roxio, a menos que esta conceda ao cliente autorização expressa, incluindo uma renúncia formal dos termos deste Contrato, assinada manualmente por um funcionário da Roxio. O cliente assume a total responsabilidade pela utilização do Software e concorda em utilizá-lo de maneira legal e responsável. Este Contrato será administrado pela lei da Califórnia, exceto o que diz respeito ao copyright, o qual é protegido pela lei Federal. Este Contrato é considerado como registrado em Milpitas, Califórnia por ambas as partes. Qualquer condição deste Contrato deve ser declarada sem vigor em qualquer jurisdição, portanto tal condição deve ser considerada separável deste Contrato e não afetará o conteúdo restante do mesmo. Todos os direitos contidos no Software e que não foram concedidos explicitamente neste Contrato são reservados pela Roxio.

Caso haja qualquer dúvida relacionada à este Contrato, o cliente pode entrar em contato com a Roxio, escrevendo para:

Roxio, Inc. Legal Department 461 South Milpitas Boulevard Milpitas, California 95035, EUA

# Conteúdo

## **[1 Introdução](#page-11-0)**

[Incluído no Easy CD Creator 2](#page-12-0) [Requisitos do sistema 2](#page-12-1) [Desinstalando o Easy CD Creator 3](#page-13-0) [Instalando o Easy CD Creator 3](#page-13-1) [Iniciando o Easy CD Creator 4](#page-14-0) [Usando o Seletor de projeto 4](#page-14-1) [Quais são os tipos de CD vazios que devo usar? 5](#page-15-0) [Quando usar discos CD-R 5](#page-15-1) [Quando utilizar discos CD-RW 6](#page-16-0) [Qual é a quantidade de dados ou de música que pode ser](#page-16-1)  gravada em um CD? 6

#### **[2 Fazendo CDs de música usando o Easy CD Creator](#page-17-0)**

[Fazendo um CD de música 8](#page-18-0) [Fazendo CDs de música com um único gravador de CD 10](#page-20-0) [Fazendo um CD de música de compilação 11](#page-21-0) [Dicas para fazer um CD de música 12](#page-22-0) [Acessando faixas no projeto de CD de música 13](#page-23-0) [Visualizando uma faixa 13](#page-23-1) [Convertendo uma faixa em um arquivo WAV ou](#page-24-0)  WMA 14 [Mesclando faixas \(compostas\) 15](#page-25-0) [Dividindo faixas compostas 15](#page-25-1) [Editando o título do CD e o nome do artista 15](#page-25-2) [Editando títulos de faixas 16](#page-26-0) [Alterando a ordem das faixas 16](#page-26-1) [Removendo uma faixa do projeto de CD de música 16](#page-26-2) [Reproduzindo uma faixa 16](#page-26-3) [Exibindo a barra de status 17](#page-27-0)

[Exibindo a barra de informações do CD 18](#page-28-0) [Salvando e abrindo um projeto de CD 19](#page-29-0) [Acessando banco de dados de música on-line na Internet 19](#page-29-1) [Tópicos de CD de música avançado 20](#page-30-0) [Gravando um UPC 20](#page-30-1) [Inserindo informações do ISRC 20](#page-30-2)

#### **[3 Fazendo CDs de dados usando o Easy CD Creator](#page-32-0)**

[Fazendo um CD de dados 23](#page-33-0) [Trabalhando com arquivos e pastas no projeto de CD de](#page-34-0)  dados 24 [Criando uma nova pasta 24](#page-34-1) [Removendo arquivos e pastas 24](#page-34-2) [Renomeando arquivos e pastas 25](#page-35-0) [Localizando arquivos 25](#page-35-1) [Exibindo a barra de status 25](#page-35-2) [Exibindo a barra de informações do CD 26](#page-36-0) [Apagando um CD 27](#page-37-0) [Validando um projeto de CD 27](#page-37-1) [Tópicos de CD de dados avançado 27](#page-37-2) [Fazendo um CD multisessão 27](#page-37-3) [Importando manualmente uma sessão 28](#page-38-0) [Fazendo um CD de inicialização 29](#page-39-0)

#### **[4 Fazendo CDs de dados usando o DirectCD](#page-42-0)**

[Introdução ao DirectCD 32](#page-42-1) [Entendendo a tecnologia do CD-R e do CD-RW 33](#page-43-0) [Sobre a tecnologia de CD regravável 33](#page-43-1) [Sobre o UDF v.1.5 33](#page-43-2) [Utilização do DirectCD 34](#page-44-0) [Iniciando o DirectCD 34](#page-44-1) [Entendendo a Janela principal do DirectCD 35](#page-45-0) [Alterando opções do DirectCD 37](#page-47-0)

[Copiando arquivos em um CD 40](#page-50-0) [Copiando arquivos em um disco CD-R pela primeira](#page-50-1)  vez 40 [Copiando arquivos em um disco CD-RW pela primeira](#page-51-0)  vez 41 [Copiando arquivos em um disco DVD-RAM pela](#page-53-0)  primeira vez 43 [Métodos para copiar 45](#page-55-0) [Ejetando um CD 45](#page-55-1) [Ejetando um disco CD-R 45](#page-55-2) [Comparando as opções de ejeção de CD-R 47](#page-57-0) [Ejetando um disco CD-RW ou DVD-RAM 48](#page-58-0) [Lendo CDs 49](#page-59-0) [Lendo discos CD-R 49](#page-59-1) [Lendo discos CD-RW 50](#page-60-0) [Lendo discos DVD-RAM 50](#page-60-1) [Adicionando e apagando arquivos 50](#page-60-2) [Adicionando mais arquivos em um disco Easy CD](#page-60-3)  Creator 50 [Adicionando mais arquivos a todos os outros CDs 51](#page-61-0) [Apagando um CD 52](#page-62-0) [Excluindo arquivos individuais 52](#page-62-1) [Verificando a existência de problemas em CDs 53](#page-63-0) [Iniciando o ScanDisc 54](#page-64-0) [Entendendo o processo de ScanDisc 54](#page-64-1) [Recuperando arquivos 55](#page-65-0) [Recuperando arquivos perdidos 57](#page-67-0) [Recuperando CDs 58](#page-68-0) [Recuperando arquivos danificados 58](#page-68-1) [Solução de problemas do DirectCD 60](#page-70-0) [O Explorer não pode visualizar arquivos copiados no](#page-70-1)  CD 60 [Corrigindo um CD ilegível 61](#page-71-0)

## **[5 Copiando CDs usando o CD Copier](#page-72-0)**

[Quais são os tipos de CDs que posso copiar? 63](#page-73-0) [Usando o CD-ROM como Unidade de origem 64](#page-74-0) [Usando o gravador de CD como Unidade de origem e](#page-74-1)  destino 64 [Copiando um CD 65](#page-75-0) [Copiando CDs de música e de modo misto 66](#page-76-0) [Fazendo uma cópia de disco 66](#page-76-1) [Fazendo várias cópias 67](#page-77-0) [Propriedades de informações do CD 67](#page-77-1) [Propriedades da unidade de CD 67](#page-77-2)

## **[6 Solução de problemas do Easy CD Creator](#page-78-0)**

[Perguntas freqüentes 69](#page-79-0) [Problemas de leitura de CDs graváveis 70](#page-80-0) [Obtendo ajuda 71](#page-81-0) [Ajuda on-line 71](#page-81-1) [Suporte on-line ao Easy CD Creator 71](#page-81-2)

## **[Índice](#page-82-0)**

# **1**

# <span id="page-11-0"></span>Introdução

#### **Neste capítulo**

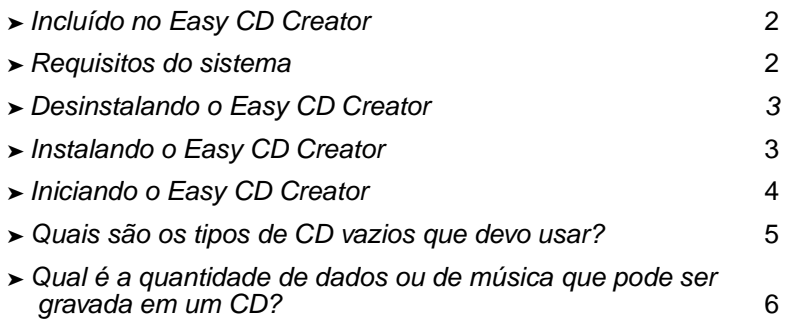

Utilize o Easy CD Creator 5 Basic para fazer os seus próprios CDs. Com apenas alguns cliques no mouse, você pode fazer CDs de música que podem ser reproduzidos no seu reprodutor de CD estéreo doméstico ou de carro, ou criar CDs de dados para armazenar dados do computador como arquivos e pastas em seu disco rígido.

A seguir, algumas coisas que você pode fazer com o Easy CD Creator 5 Basic:

- Faça CDs de música de alta qualidade de quaisquer origens, incluindo outros CDs de música e arquivos de áudio (arquivos WAV, MP3 ou WMA).
- Arquive e armazene os dados do seu computador em um CD de dados.
- Faça cópias de backup de seus CDs favoritos de música ou dados.

# <span id="page-12-0"></span>**Incluído no Easy CD Creator**

O Easy CD Creator inclui todos os aplicativos a seguir:

- **Easy CD Creator:** Faça CDs de música de outros CDs, MP3 e mais. Faça CDs de dados compartilhando e arquivando dados no formato mais compatível.
- **DirectCD:** Faça CDs de dados gravando diretamente em um disco de CD gravável ou regravável exatamente como faria com arquivos em um disco flexível ou em uma unidade removível.
- **CD Copier:** Faça cópias de backup de seus CDs favoritos de música ou dados.

# <span id="page-12-1"></span>**Requisitos do sistema**

Estes são os requisitos mínimos do sistema para o Easy CD Creator:

- Computador pessoal da IBM ou de 200 MHz compatível ou mais rápido
- Windows 95/98/NT4/2000/M*e/*XP
- 32 MB RAM (recomendado 64MB RAM)
- Espaço livre de 50 MB no disco rígido
- Unidade de CD gravável ou regravável
- Unidade de CD-ROM que seja compatível com extração de áudio digital (para criar um CD de música a partir de outros CDs de música)
- Discos CD-R ou CD-RW em branco
- Recomendada a exibição de 800 x 600, mínimo de 256 cores, cor de 16-bit
- Placa de som compatível com Windows (16-bit ou superior)
- Acesso a Internet para beneficiar-se dos recursos da Internet

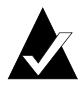

**Observação:** O sistema pode requerer ajustes mínimos para a configuração de seu sistema operacional, maior espaço no disco rígido e atualizações de drivers do componente de hardware. Os resultados podem variar de acordo com o seu equipamento.

# <span id="page-13-0"></span>**Desinstalando o Easy CD Creator**

A Roxio recomenda que você desinstale quaisquer versões anteriores, ou versões de atualização do Easy CD Creator, antes de instalar versões novas.

Para desinstalar o Easy CD Creator, utilize a caixa de diálogo Propriedades de adicionar/remover programas no painel de controle do Windows.

Para acessar a caixa de diálogo Propriedades adicionar/remover programas:

■ Na barra de tarefas do Windows, clique em **Iniciar**, aponte para **Configurações**, clique em **Painel de controle**, em seguida, clique duas vezes em **Adicionar/remover programas**.

# <span id="page-13-1"></span>**Instalando o Easy CD Creator**

Para instalar o Easy CD Creator:

**1** Insira um CD Roxio Easy CD Creator 5 Basic em seu gravador de CD ou na unidade de CD-ROM.

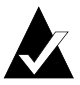

**Observação:** Neste manual, o termo gravador de CD se refere tanto à unidade de CD gravável quanto à unidade de CD regravável.

Se o Autorun estiver ativo em seu sistema, a janela de instalação da Roxio aparecerá automaticamente e poderão ser ignoradas as etapas 2 e 3.

- **2** No menu Iniciar, selecione **Executar**.
- **3** Digite **d:\setup** (substitua a letra apropriada de seu gravador de CD ou unidade de CD-ROM por **d**).

Siga a instrução de instalação exibida na tela.

# <span id="page-14-0"></span>**Iniciando o Easy CD Creator**

A maneira mais fácil de iniciar o Easy CD Creator é a partir do Seletor de projetos do Easy CD Creator. O Seletor de projetos facilita a seleção do aplicativo correto para o tipo de CD que você deseja criar. É possível acessar o Seletor de projetos executando o seguinte:

- Insira o CD vazio em seu gravador de CD.
- Na barra de tarefas do Windows, clique em **Iniciar**, aponte para **Programas**, depois para **Roxio Easy CD Creator 5**, e selecione **Seletor de projetos**.
- Clique duas vezes sobre o ícone Seletor de projeto na área de trabalho do Windows.
- Clique duas vezes sobre o ícone Seletor de projeto na barra de tarefas do Windows.

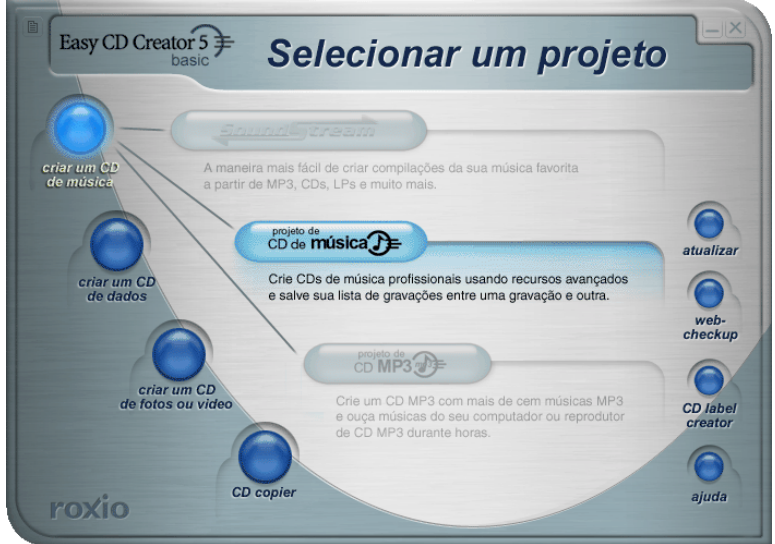

## <span id="page-14-1"></span>**Usando o Seletor de projeto**

Para usar o Seletor de projeto:

**1** Posicione o seu ponteiro sobre os botões do Seletor de projeto à esquerda da janela. Os aplicativos estão reunidos por tipo de projeto.

Quando o ponteiro pára sobre cada botão, aparece, à direita, um submenu com uma descrição do aplicativo.

**2** Para abrir o aplicativo que deseja utilizar, clique no botão do mesmo, no submenu.

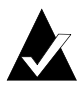

**Observação:** Se uma opção estiver desativada com a cor cinza, ela não estará disponível na versão atualmente instalada do Easy CD Creator 5. Atualize-a para o Easy CD Creator 5 Platinum para instalar a opção.

# <span id="page-15-0"></span>**Quais são os tipos de CD vazios que devo usar?**

Há dois tipos de CDs vazios (mídia gravável) utilizados para criar CDs próprios:

- Discos de CD-R (CD gravável)
- Discos CD-RW (CD regravável)

Discos CD-R ou CD-RW vazios podem ser obtidos onde você adquiriu o seu gravador de CD ou nas lojas locais de materiais para computadores.

#### <span id="page-15-1"></span>**Quando usar discos CD-R**

Praticamente todas as unidades de CD-ROM e gravadores de CD podem ler discos CD-R. Discos CD-R são excelentes para armazenamento de dados permanentes e devem ser utilizados quando não houver necessidade de apagar dados. Eles são mais baratos por CD que os discos CD-RW. A seguir, algumas idéias para utilizar os discos CD-R:

- Use-os para criar um CD de música que possa ser reproduzido em seu reprodutor de CD estéreo doméstico ou de carro.
- Use-os para copiar um CD de música para uso pessoal.
- Use-os para salvar grandes arquivos de projeto permanentemente.
- Use-os para salvar ou armazenar arquivos permanentemente, tais como discos pessoais, fotos ou vídeos.

## <span id="page-16-0"></span>**Quando utilizar discos CD-RW**

Os discos CD-RW só podem ser utilizados em unidades de CD regraváveis e de MultiRead CD-ROM. Você não pode reproduzir um CD de música criado em um disco CD-RW na maioria dos reprodutores de CD estéreo doméstico ou de carro. A seguir, algumas idéias para utilizar discos CD-RW:

- Use-os para gravar, apagar, regravar e atualizar em CD todos os seus arquivos grandes.
- Use-os para fazer um CD prático ou para testar o seu conteúdo antes de fazê-lo definitivamente.

# <span id="page-16-1"></span>**Qual é a quantidade de dados ou de música que pode ser gravada em um CD?**

A capacidade real de CDs vazios podem apresentar pequenas variações; alguns CDs de 74 minutos podem armazenar até dois minutos a mais do que a capacidade estipulada. O Easy CD Creator permite gravar dados ou música na quantidade que o CD pode suportar. Estas são as capacidades típicas da mídia de CD gravável disponíveis:

- **Discos CD-R vazios:** Disponíveis em duas capacidades: 650 MB (74-minutos) e 700 MB (80 minutos).
- **Discos CD-RW vazios:** Disponíveis somente na capacidade de 650 MB (74 minutos).
- **Mini discos CD-R vazios:** Disponíveis somente na capacidade de 180 MB (21 minutos).

# **2**

# <span id="page-17-0"></span>Fazendo CDs de música usando o Easy CD Creator

#### **Neste capítulo**

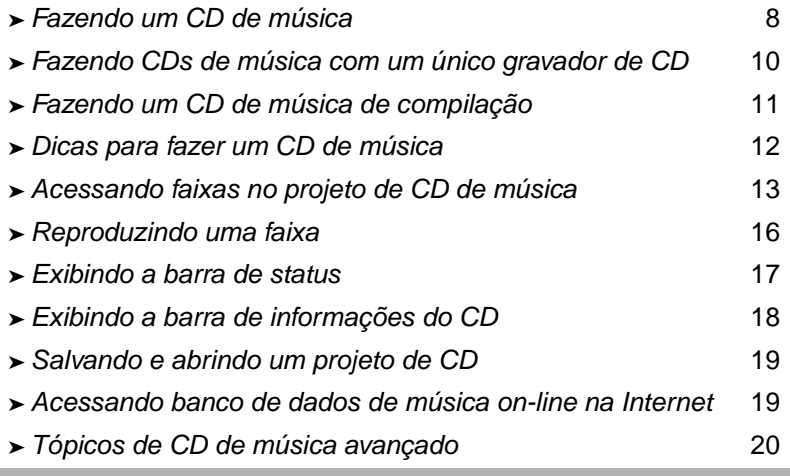

O CD de música é um disco compacto (CD) usado para reproduzir música no seu reprodutor de CD estéreo doméstico ou de carro. Com o Easy CD Creator, você pode criar o seu próprio CD de música gravando faixas de outros CDs de música e de arquivos de áudio (por exemplo arquivos WAV, MP3 ou WMA) armazenados no seu disco rígido.

A seguir, alguns itens que você precisa saber sobre um CD de música:

- Diferentemente de um CD de dados, um CD de música é utilizado para reproduzir música e não para armazenar dados.
- Além do reprodutor de CD estéreo doméstico ou de carro, um CD de música pode também ser reproduzido em quase todos os computadores que tenham um CD-ROM ou um gravador de CD, usando um programa como o Reprodutor de CD do Windows.
- Com o Easy CD Creator, você pode criar um CD de música que possa armazenar 74 ou 80 minutos de música e até 99 faixas.
- Com o Easy CD Creator, você poderá criar o seu próprio CD de música de compilação que contenha faixas de outros CDs de música e arquivos de áudio.

# <span id="page-18-0"></span>**Fazendo um CD de música**

Para fazer um CD de música:

**1** Inicie um novo projeto de CD de música. Na janela Seletor de projetos do Easy CD Creator, clique em **Fazer um CD de música** e depois clique em **Projeto de CD de música**. Aparece um projeto de CD de música sem título.

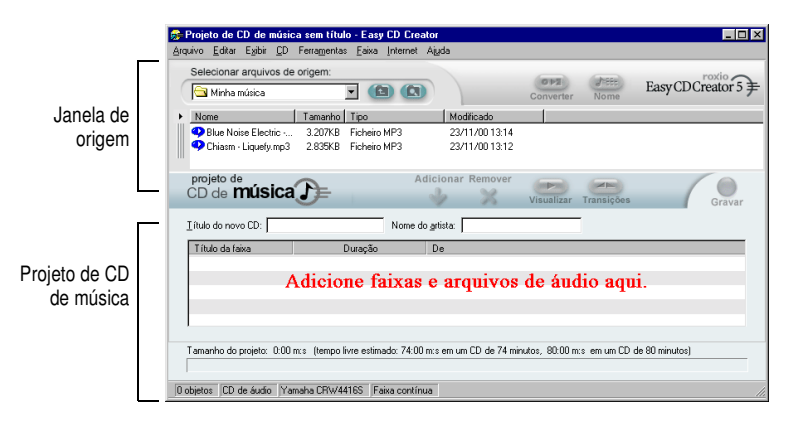

**2** Insira um CD vazio no gravador de CD (unidade de destino).

**3** Adicione as faixas de música que deseja gravar no projeto de CD de música (caso esteja gravando somente arquivos de áudio, vá para a etapa 4):

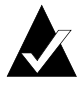

**Observação:** Adicione qualquer combinação de faixas de músicas, arquivos WAV, MP3 ou WMA a um projeto de CD de música. Até 99 faixas e arquivos ou até 650 MB (CD de 74 minutos) ou 700 MB (CD de 80 minutos) de faixas e arquivos podem ser adicionados a um projeto de CD de música.

- **a** Insira um CD de música na unidade CD-ROM (unidade de origem) e aguarde até o CD girar.
- **b** Na caixa da lista suspensa Selecionar arquivos de origem, selecione a unidade de CD-ROM que contenha o CD de música; aparece uma lista das faixas do CD na janela Origem.

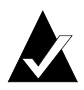

**Observação:** Se as informações sobre o CD de música estiverem em seu disco rígido, o título do CD, nome do artista e o nome de cada faixa serão exibidos na janela Origem. Se estas informações não aparecerem e você tiver acesso à Internet, clique em **Nome** para fazer download das informações do banco de dados de música on-line.

**c** Selecione a faixa (mantenha pressionada a tecla Ctrl ou Shift para selecionar várias faixas) na janela Origem e depois clique em **Adicionar**. A faixa é adicionada ao projeto de CD de música.

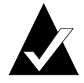

**Observação:** Faixas de vários CDs podem ser adicionadas ao projeto de CD de música, repetindo as etapas a-c (isso é especialmente prático quando se deseja fazer um CD de música de compilação). Durante o processo de gravação real é exibido um aviso para inserir o CD de música apropriado para a faixa que está sendo gravada.

- **4** Adicione os arquivos de áudio que deseja gravar no projeto de CD de música:
	- **a** Na caixa da lista suspensa Selecionar arquivos de origem, selecione a pasta na qual os arquivos estão localizados; uma lista de todos os arquivos de áudio da pasta aparece na janela Origem.
	- **b** Selecione o arquivo (mantenha a tecla Ctrl ou Shift pressionada para selecionar vários arquivos) na janela Origem e depois clique em **Adicionar**. O arquivo é adicionado ao projeto de CD de música.
- **5** Clique em **Gravar**. Aparece a caixa de diálogo Gravar configuração do CD.
- **6** Clique em **Iniciar gravação**.

## <span id="page-20-0"></span>**Fazendo CDs de música com um único gravador de CD**

Geralmente um CD de música é feito de outros CDs de música usando-se uma unidade CD-ROM (com capacidade para extração de áudio digital) e um gravador de CD. Para gravar faixas de outros CDs de música e caso tenha apenas um gravador de CD, execute uma das seguintes opções:

■ **Primeiramente salve as faixas dos CDs de música no disco rígido:** Esse método requer a conversão de cada faixa do CD de música que se deseja gravar em um arquivo de áudio (WAV, MP3 ou WMA) no seu disco rígido. Depois de salvar no disco rígido, adicione o arquivo de áudio no projeto de CD de música e grave-o exatamente como se fosse um CD de música normal. Consulte *[Convertendo uma faixa em um arquivo WAV ou](#page-24-0)  WMA* [na página 14.](#page-24-0)

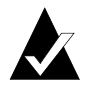

**Observação:** Os usuários que possuam um CD-ROM e um gravador de CD também usam este método normalmente.

■ **Troque os CDs no gravador de CD:** Esse método exige a inclusão de faixas no projeto de CD de música e a gravação das faixas, exatamente como em um CD de música normal. Um aviso será exibido para inserir os CDs de música que contenham as faixas a serem gravadas. Consulte *[Fazendo um CD de música](#page-18-0)* na [página 8.](#page-18-0)

# <span id="page-21-0"></span>**Fazendo um CD de música de compilação**

Um CD de música de compilação é um CD de música feito com várias origens de música incluindo outros CDs de música e arquivos de áudio (WAV, MP3 ou WMA). Fazer um CD de música de compilação é o mesmo que fazer um CD de música em Easy CD Creator. Estas são algumas dicas práticas para fazer um CD de música de compilação:

■ **Encontre o título do CD**, o artista e os nomes de faixas, e os **tamanhos das faixas na Internet:** Se você estiver gravando faixas de CDs de música, é possível obter informações automaticamente de um CD de música produzido comercialmente incluindo título do CD, artista, nomes das faixas no banco de dados de música on-line na Internet. Consulte *[Acessando banco de](#page-29-1)  [dados de música on-line na Internet](#page-29-1)* na página 19. Estas informações ajudam o Easy CD Creator a identificar os CDs.

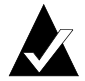

**Observação:** Caso não tenha acesso à Internet, digite manualmente em cada CD de música que estiver gravando um título, nome do artista e os nomes das faixas. Consulte *[Edi](#page-25-2)[tando o título do CD e o nome do artista](#page-25-2)* e *[Editando títulos de fai](#page-26-0)xas* [na página 16.](#page-26-0)

- **Etiquete seu projeto de CD de música com o título do CD e o nome do artista:** Antes de gravar o CD, você pode querer etiquetá-lo com novos títulos de CD e nomes de artistas no seu projeto de CD de música. Consulte *[Editando o título do CD e o](#page-25-2)  [nome do artista](#page-25-2)* na página 15.
- **Inserindo e reinserindo CDs de música:** Se estiver gravando faixas de CDs de música, durante o próprio processo de gravação, você será solicitado a inserir o CD de música apropriado com a faixa a ser gravada. Se houver faixas variadas de CDs diferentes, prepare-se para remover e inserir CDs na unidade de origem quando for solicitado. Um método alternativo para gravar faixas de CDs de música é primeiramente salvar as faixas no disco rígido, conforme descrito a seguir.
- **Primeiramente salve as faixas dos CDs de música no disco rígido:** Esse método requer a conversão de cada faixa do CD de música que se deseja gravar em um arquivo de áudio (WAV ou WMA) no seu disco rígido. Depois de salvar no disco rígido, adicione o arquivo de áudio no projeto de CD de música e

grave-o exatamente como se fosse um CD de música normal. Consulte *[Convertendo uma faixa em um arquivo WAV ou WMA](#page-24-0)* na [página 14](#page-24-0) e *[Fazendo um CD de música](#page-18-0)* na página 8.

## <span id="page-22-0"></span>**Dicas para fazer um CD de música**

Algumas dicas para fazer CDs de música:

- **Copie um CD de música inteiro com o CD Copier:** Para fazer uma cópia de backup de um CD de música inteiro, do começo ao fim, use o CD Copier. Consulte Capítulo 5, *[Copiando CDs](#page-72-1)  [usando o CD Copier](#page-72-1)*.
- **Converta uma faixa para o formato WAV ou WMA:** Para salvar uma faixa de um CD de música em sua unidade de disco rígido, converta a faixa nos formatos de áudio WAV ou WMA. Depois de salvar no disco rígido, adicione o arquivo de áudio no projeto de CD de música e grave-o exatamente como se fosse um CD de música normal. Consulte *[Convertendo uma faixa](#page-24-0)  [em um arquivo WAV ou WMA](#page-24-0)* na página 14.
- Obtenha o título do CD, nome do artista e os títulos das fai**xas na Internet:** Para obter o título do CD, nome do artista e os títulos das faixas de um CD de música produzido comercialmente, use o banco de dados de música on-line disponível no Easy CD Creator. Consulte *[Acessando banco de dados de música](#page-29-1)  [on-line na Internet](#page-29-1)* na página 19.
- **Etiquete seu projeto de CD de música com o título do CD e o nome do artista:** Antes de gravar o CD, você pode querer etiquetá-lo digitando novos título de CD e nome de artista para o seu projeto de CD de música. Uma vez gravado, não será possível alterar o título e o nome do CD.
- Grave no modo Disco Contínuo (DAO) para eliminar o inter**valo de dois segundos entre as faixas:** Para evitar o intervalo de dois segundos entre as faixas de músicas, grave o CD de música usando a opção Disco Contínuo. A fazer o CD, selecione **Disco contínuo** na caixa de diálogo Configuração de gravação de CD.
- **Visualize uma faixa:** Para ouvir uma faixa como ela seria gravada no CD, visualize a faixa antes de gravá-la no mesmo. Isso é útil, especialmente se quiser visualizar todos efeitos aplicados a uma faixa. Consulte *[Visualizando uma faixa](#page-23-1)* na página 13.

■ **Salve o seu projeto de CD de música:** É possível salvar o projeto de CD de música para gravar um CD posteriormente. Quando se salva um projeto de CD de música, salva-se um arquivo que contém somente as instruções que especificam quais faixas e arquivos estão incluídos no projeto de CD de música. Consulte *[Salvando e abrindo um projeto de CD](#page-29-0)* na [página 19.](#page-29-0)

# <span id="page-23-0"></span>**Acessando faixas no projeto de CD de música**

Depois que adicionar uma ou mais faixas no seu projeto de CD de música, você terá as seguintes opções:

- Visualizando uma faixa
- Convertendo uma faixa em um arquivo WAV ou WMA
- Mesclando faixas (compostas)
- Dividindo faixas compostas
- Editando o título do CD e o nome do artista
- Editando títulos de faixas
- Alterando a ordem das faixas
- Removendo uma faixa do projeto de CD de música

#### <span id="page-23-1"></span>**Visualizando uma faixa**

A visualização de uma faixa permite ouvir uma faixa como ela será gravada no seu CD. Isso é útil, especialmente se quiser visualizar todos efeitos aplicados a uma faixa.

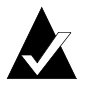

**Observação:** São necessários uma placa de som e alto-falantes para visualizar as faixas.

Para visualizar as faixas:

- **1** No projeto de CD de música, selecione uma ou mais faixas.
- **2** Clique em **Visualizar**. O reprodutor de mídia do Easy CD Creator aparece e reproduz as faixas selecionadas.

### <span id="page-24-0"></span>**Convertendo uma faixa em um arquivo WAV ou WMA**

O Easy CD Creator permite salvar as faixas de um CD de música na sua unidade de disco rígido. É possível nomear as faixas salvas, selecione o formato (WAV ou WMA), e em seguida, selecione a qualidade do formato (por exemplo, Qualidade de CD).

Para converter uma faixa de um CD de música:

- **1** Inicie um novo projeto de CD de música. No menu Arquivo, aponte para **Novo projeto de CD**, em seguida, selecione **Projeto de CD de música**.
- **2** Insira um CD de música que contenha a faixa de música que deseja converter na sua unidade CD-ROM (unidade de origem) e aguarde até o CD girar.
- **3** Na caixa de listagem suspensa Selecionar arquivos de origem, selecione a unidade de CD-ROM que contém o CD de música; aparece uma lista das faixas do CD na janela Origem.

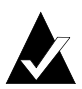

**Observação:** Se as informações sobre o CD de música estiverem em seu disco rígido, o título do CD, nome do artista e o nome de cada faixa serão exibidos na janela Origem. Se estas informações não aparecerem e você tiver acesso à Internet, clique em **Nome** para fazer download das informações do banco de dados de música on-line.

- **4** Na janela Origem, selecione a faixa que deseja converter.
- **5** Clique em **Converter**. Aparece a caixa de diálogo Converter faixa(s) de áudio.
- **6** Na caixa de listagem suspensa Salvar, selecione um local para o arquivo.
- **7** Na caixa de texto Nome do Arquivo, digite um nome para o arquivo.
- **8** Na caixa de listagem suspensa Tipo, selecione o tipo do formato:
	- WAV
	- WMA

**9** Na caixa de listagem suspensa Formato, selecione a qualidade do formato que deseja para o arquivo e clique em **Salvar**. As opções disponíveis variam, dependendo do seu sistema. Em geral, as definições de qualidade superior resultam em tamanhos de arquivos maiores.

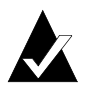

**Observação:** Clique em **Opções / Ocultar Opções** na caixa de diálogo Converter faixa(s) de áudio para mostrar ou ocultar as opções.

## <span id="page-25-0"></span>**Mesclando faixas (compostas)**

Faixa composta é uma faixa única, constituída de duas ou mais faixas distintas.

Para criar uma faixa composta:

- **1** Selecione as duas ou mais faixas que deseja mesclar.
- **2** No menu Faixa, selecione **Mesclar faixas**.

As faixas aparecem como uma faixa simples no projeto de CD de música.

## <span id="page-25-1"></span>**Dividindo faixas compostas**

Faixa composta é uma faixa única, constituída de duas ou mais faixas distintas.

Para separar uma faixa composta:

- **1** Selecione a faixa composta que deseja separar.
- **2** No menu Faixa, selecione **Dividir faixas**. As faixas compostas aparecem como faixa múltiplas no projeto de CD de música.

#### <span id="page-25-2"></span>**Editando o título do CD e o nome do artista**

Para identificar com exclusividade o CD de música que você está fazendo, digite o título do CD e o nome do artista do CD:

■ Clique na caixa de texto Novo título do CD ou na caixa de texto Nome do Artista e digite um novo nome.

### <span id="page-26-0"></span>**Editando títulos de faixas**

Você pode renomear cada faixa no projeto de CD de música:

- **1** Clique com o botão direito do mouse no nome da faixa que deseja editar no projeto de CD de música.
- **2** Selecione **Renomear**.
- **3** Digite um novo nome para a faixa.

#### <span id="page-26-1"></span>**Alterando a ordem das faixas**

A ordem das faixas como elas aparecem no projeto de CD de música é a ordem em que estão gravadas no CD.

Para alterar a ordem das faixas:

■ Selecione a faixa cuja ordem deseja alterar e arraste-a para a nova posição.

## <span id="page-26-2"></span>**Removendo uma faixa do projeto de CD de música**

Se uma faixa do projeto de CD de música for removida, isto não significa que a faixa original no CD de música ou os arquivos WAV, MP3 ou WMA seja removida de seu disco rígido.

Para remover uma faixa do projeto de CD de música:

- **1** Selecione a faixa no projeto de CD de música.
- **2** Clique em **Remover**.

# <span id="page-26-3"></span>**Reproduzindo uma faixa**

O reprodutor de mídia incluído no Easy CD Creator permite reproduzir uma ou mais faixas de música ou arquivos de áudio.

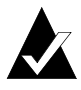

**Observação:** São necessários uma placa de som e alto-falantes para reproduzir as faixas ou arquivos de áudio. Para reproduzir um faixa de música no CD, a placa de som deve estar conectada ao gravador de CD de origem ou à unidade de CD-ROM com um cabo de áudio.

Para reproduzir uma faixa de música num CD:

**1** Insira um CD de música na unidade CD-ROM (unidade de origem) e aguarde até o CD girar.

**2** Na caixa de listagem suspensa Selecionar arquivos de origem, selecione a unidade de CD-ROM que contém o CD de música; aparece uma lista das faixas do CD na janela Origem.

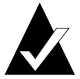

- **Observação:** Se as informações sobre o CD de música estiverem em seu disco rígido, o título do CD, nome do artista e o nome de cada faixa serão exibidos na janela Origem. Se estas informações não aparecerem e você tiver acesso à Internet, clique em **Nome** para fazer download das informações do banco de dados de música on-line.
- **3** Selecione uma ou mais faixas na janela Origem, em seguida, clique em **Visualizar**. O reprodutor de mídia do Easy CD Creator aparece e reproduz as faixas.

Para reproduzir um arquivo de áudio (WAV, MP3 ou WMA) no seu disco rígido:

- **1** Na caixa de listagem suspensa Selecionar arquivos de origem, selecione a pasta onde o arquivo de áudio se encontra; os arquivos de áudio da pasta aparecerão na janela Origem.
- **2** Selecione um ou mais arquivos de áudio na janela Origem, em seguida, clique em **Visualizar**. O Reprodutor de Mídia irá aparecer e reproduzir suas faixas.

# <span id="page-27-0"></span>**Exibindo a barra de status**

A barra de status na parte inferior do projeto de CD de música exibe mensagens sobre a função do comando ou botão selecionado.

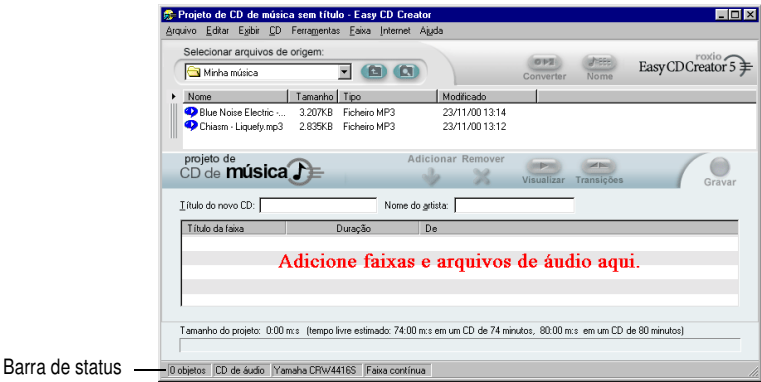

A barra de status exibe também as seguintes informações sobre o projeto de CD de música:

- Número de faixas no projeto de CD de música
- Tipo de CD (Clique duas vezes neste campo para exibir a caixa de diálogo Propriedades do projeto de CD.)
- Opção do sistema de arquivo—Joliet ou ISSO 9660 (Clique duas vezes neste campo para exibir a caixa de diálogo Propriedades do projeto de CD.)
- Gravador de CD (Clique duas vezes neste campo para exibir a caixa de diálogo Propriedades da unidade de CD.)
- Método de gravação—Disco contínuo ou Faixa contínua (Clique duas vezes nesse campo para alterar entre DAO e TAO.)

Para ocultar ou mostrar a barra de status:

■ No menu Exibir, selecione **Barra de status**.

# <span id="page-28-0"></span>**Exibindo a barra de informações do CD**

A barra de informações do CD na parte inferior do projeto de CD de música exibe a quantidade de espaço livre disponível (em minutos e segundos) no CD.

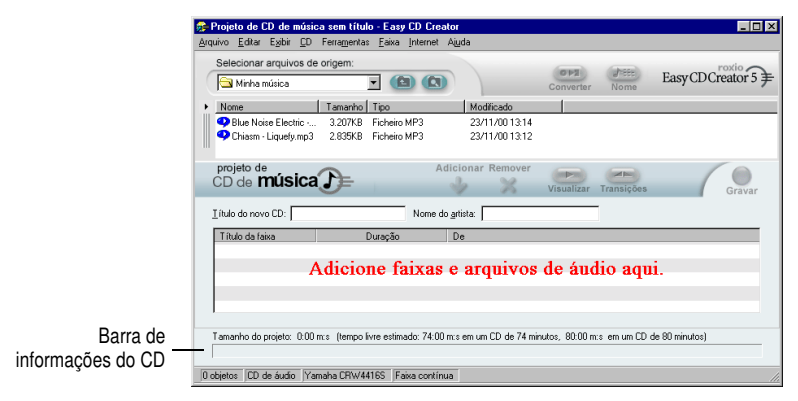

Para mostrar ou ocultar a barra de informações do CD:

■ No menu Exibir, selecione **Barra de informações do CD**.

# <span id="page-29-0"></span>**Salvando e abrindo um projeto de CD**

Crie um projeto de CD (música, dados ou CD de inicialização), salve-o e use-o para gravar um CD posteriormente.

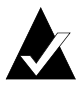

**Observação:** Quando se salva um projeto de CD, salva-se um arquivo que contém somente as instruções que especificam quais arquivos serão incluídos no projeto de CD.

Para salvar um projeto de CD:

- **1** No menu Arquivo, selecione **Salvar lista de projeto como**.
- **2** Digite um nome de arquivo e selecione um local para o arquivo.
- **3** Clique em **Salvar**.

Para abrir um projeto de CD:

- **1** No menu Arquivo, selecione **Abrir projeto de CD**.
- **2** Selecione o projeto de CD (.cl5) que deseja abrir.
- **3** Clique em **Abrir**.

## <span id="page-29-1"></span>**Acessando banco de dados de música on-line na Internet**

O banco de dados de música on-line está disponível caso você tenha acesso à Internet. O acesso ao banco de dados permite obter automaticamente informações sobre um CD de música produzido comercialmente, incluindo o título do CD, artista e os nomes das faixas.

Para acessar o banco de dados de música on-line:

- **1** Insira um CD de música na sua unidade CD-ROM (unidade de origem) e aguarde até o CD girar.
- **2** Na caixa de listagem suspensa Selecionar arquivos de origem, selecione o CD-ROM que contenha o CD de música; aparece uma lista das faixas do CD na janela Origem.

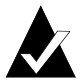

**Observação:** Se as informações sobre o CD de música estiverem no seu disco rígido, o título do CD, o nome do artista, os nomes e os tamanhos das faixas serão exibidos na janela Origem. Se essas informações não aparecerem e se você tiver acesso à Internet, continue com a etapa 3.

#### **3** Clique em **Nome**.

Conecte-se à Internet se não estiver conectado atualmente. Se já estiver conectado à Internet, acesse o banco de dados de música on-line. Se o CD estiver no banco de dados, o título do CD, o artista, os nomes das faixas serão exibidos na janela Origem.

# <span id="page-30-0"></span>**Tópicos de CD de música avançado**

## <span id="page-30-1"></span>**Gravando um UPC**

O Easy CD Creator permite gravar um código universal de produto (UPC) para identificar cada faixa (necessário para CDs comerciais). Pode-se inserir um UPC da caixa de diálogo Propriedades do projeto de CD.

Para exibir a caixa de diálogo Propriedades do projeto de CD:

■ No menu Arquivo, selecione **Propriedades do projeto de CD**.

Aparece a caixa de diálogo Propriedades do projeto de CD. Clique em **Ajuda** na caixa de diálogo para obter informações sobre as propriedades.

## <span id="page-30-2"></span>**Inserindo informações do ISRC**

O Easy CD Creator permite inserir informações do Código Internacional de Gravação Padrão (ISRC) nos CDs de música criados por você. Essas informações incluem o autor de cada faixa, país de origem e o ano da produção. As informações ISRC podem ser inseridas pela caixa de diálogo Propriedades da faixa de áudio.

Para exibir a caixa de diálogo Propriedades da faixa de áudio:

- **1** Clique com o botão direito do mouse para incluir as informações ISRC no projeto de CD de música.
- **2** Selecione **Propriedades**.

Aparece a caixa de diálogo Propriedades da faixa de áudio. Clique em **Ajuda** na caixa de diálogo para obter informações sobre as propriedades.

# **3**

# <span id="page-32-0"></span>Fazendo CDs de dados usando o Easy CD Creator

#### **Neste capítulo**

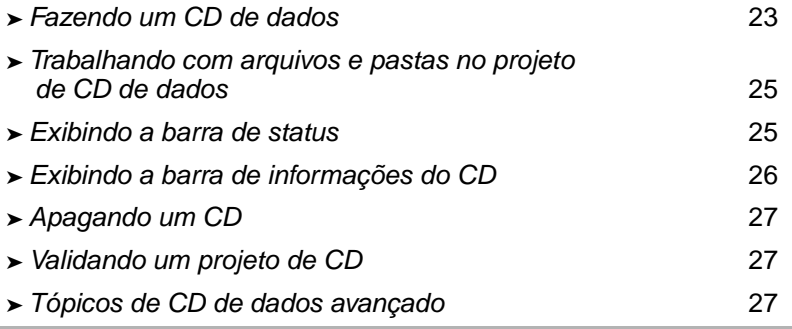

O CD de dados é um disco compacto (CD) usado para armazenar dados do computador. Com o Easy CD Creator, é possível criar seu próprio CD de dados gravando quaisquer arquivos e pastas armazenados no disco rígido.

A seguir, alguns coisas que você precisa saber sobre um CD de dados:

■ Diferentemente de um CD de música, o CD de dados é usado somente para armazenamento de dados e não pode ser reproduzido no CD estéreo doméstico ou de carro.

- Geralmente, um CD de dados pode armazenar até 650 MB de dados se você tiver um disco CD-R ou CD-RW vazio de 74 minutos, e 700 MB de dados se tiver um disco data CD-R vazio de 80 minutos.
- Um CD de dados pode ser acessado praticamente em qualquer computador que tenha uma unidade de CD-ROM ou gravador de CD.
- Um CD de dados é ideal para fazer backup e armazenar arquivos importantes, tais como planilhas, registros de impostos e dados financeiros.
- Um CD de dados é ideal para compartilhar apresentações de multimídia, gráficos, arquivos CAD, download da Internet, Sites na Web e documentos empresariais com seus parceiros.

# <span id="page-33-0"></span>**Fazendo um CD de dados**

Para criar um CD de dados:

**1** Crie um novo projeto de CD de dados. Na janela Seletor de projetos do Easy CD Creator, clique em **Fazer um CD de dados**, em seguida, clique em **Projeto de CD de dados**. Aparece um projeto de CD de dados sem título.

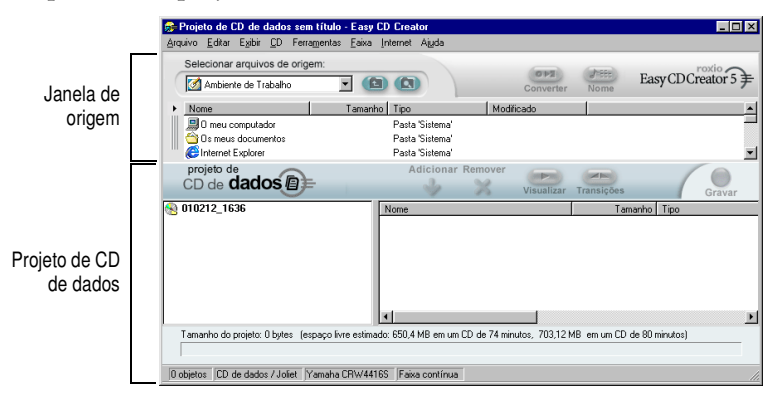

- **2** Insira um CD vazio no gravador de CD (unidade de destino).
- **3** Na caixa de listagem suspensa Selecionar arquivos de origem, selecione a pasta na qual os arquivos estão localizados; uma lista de todos os arquivos da pasta aparece na janela Origem.

**4** Selecione o arquivo (mantenha a tecla Ctrl ou Shift pressionada para selecionar vários arquivos) na janela Origem, em seguida, clique em **Adicionar**. O arquivo é adicionado ao projeto de CD de dados.

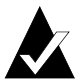

**Observação:** Podem ser adicionados a um projeto de CD de dados até 650 MB (CD de 74 minutos) ou 700 MB (CD de 80 minutos) de arquivos e pastas.

- **5** Clique em **Gravar**. Aparece a caixa de diálogo Configuração de gravação do CD.
- **6** Clique em **Iniciar gravação**.

# <span id="page-34-0"></span>**Trabalhando com arquivos e pastas no projeto de CD de dados**

Assim que adicionar um ou mais arquivos no seu projeto de CD de dados, você terá as seguintes opções:

- Criando uma nova pasta
- Removendo arquivos e pastas
- Renomeando arquivos e pastas
- Localizando arquivos

#### <span id="page-34-1"></span>**Criando uma nova pasta**

Crie uma nova pasta no seu projeto de CD de dados e depois adicione arquivos e pastas a essa nova pasta.

Para criar uma nova pasta:

■ No menu Editar, selecione **Nova pasta**.

#### <span id="page-34-2"></span>**Removendo arquivos e pastas**

A remoção de um arquivo ou pasta do projeto de CD de dados não remove o arquivo ou a pasta original do seu disco rígido.

Para remover um arquivo ou pasta do projeto de CD de dados:

- **1** Selecione o arquivo ou a pasta no projeto de CD de dados.
- **2** Clique em **Remover**.
- **3** Clique em **Sim**.

#### <span id="page-35-0"></span>**Renomeando arquivos e pastas**

Renomeie arquivos e pastas no projeto de CD de dados. Renomear um arquivo ou pasta no projeto de CD de dados não altera o nome original do arquivo ou a pasta no seu disco rígido.

Para renomear um arquivo ou pasta:

- **1** Clique com o botão direito do mouse no arquivo ou pasta que deseja editar no projeto de CD de dados.
- **2** Selecione **Renomear**.
- **3** Digite um novo nome.

## <span id="page-35-1"></span>**Localizando arquivos**

Para localizar um arquivo em seu sistema:

- **1** Na janela Origem, clique no botão **Localizar arquivos**.
- **2** Na caixa de texto Nome, digite o nome do arquivo que procura.
- **3** Na caixa de listagem suspensa Examinar, selecione a unidade ou a pasta que deseja pesquisar.
- **4** Clique em **Localizar agora**.

# <span id="page-35-2"></span>**Exibindo a barra de status**

A barra de status na parte inferior do projeto de CD de dados exibe mensagens sobre a função do comando ou botão selecionado.

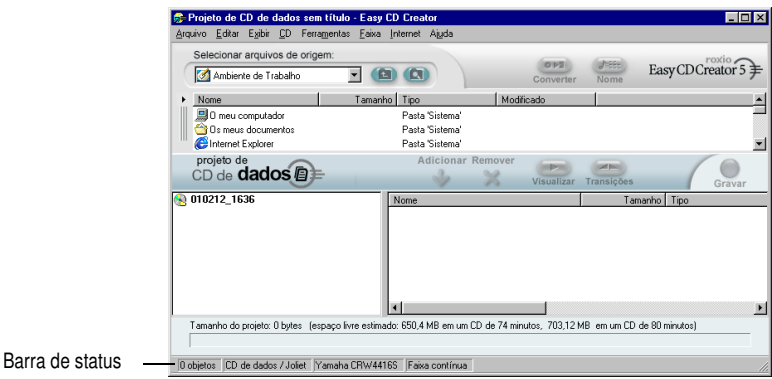
A barra de status exibe também as seguintes informações sobre o projeto de CD de dados:

- Número de arquivos e pastas no projeto de CD de dados
- Tipo de CD (Clique duas vezes neste campo para exibir a caixa de diálogo Propriedades do projeto de CD.)
- Opção do sistema de arquivo—Joliet ou ISSO 9660 (Clique duas vezes neste campo para exibir a caixa de diálogo Propriedades do projeto de CD.)
- Gravador de CD (Clique duas vezes neste campo para exibir a caixa de diálogo Propriedades da unidade de CD.)
- Método de gravação—Disco contínuo ou Faixa contínua (Clique duas vezes nesse campo para alterar entre DAO e TAO.)

Para ocultar ou mostrar a barra de status:

■ No menu Exibir, selecione **Barra de status**.

## **Exibindo a barra de informações do CD**

A barra de informações do CD na parte inferior do projeto de CD de dados exibe a quantidade de espaço livre disponível (em MBs) no CD.

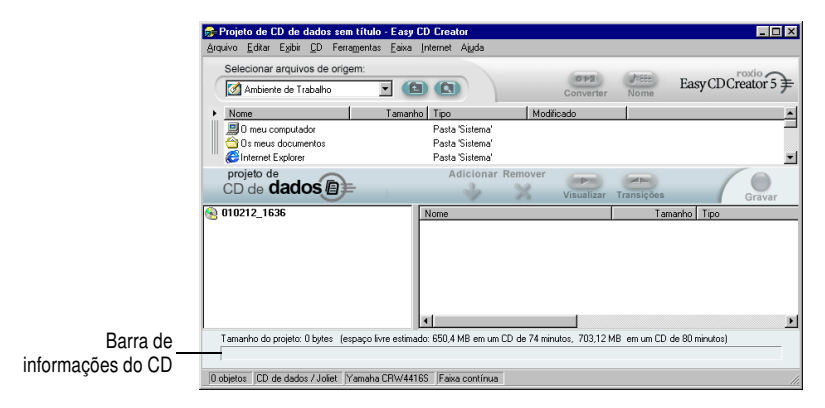

Para mostrar ou ocultar a barra de informações do CD:

■ No menu Exibir, selecione **Barra de informações do CD**.

# **Apagando um CD**

Para apagar o conteúdo de um disco CD-RW em sua unidade de CD regravável:

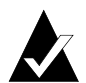

**Observação:** Não é possível apagar o conteúdo de um disco CD-R.

- **1** Na janela Origem, selecione a unidade CD regravável que contenha o disco CD-RW que deseja apagar.
- **2** No menu CD, selecione **Apagar disco**.

# **Validando um projeto de CD**

A validação de um projeto de CD permite verificar se o conteúdo da origem foi movido, excluído, renomeado ou modificado desde que ele foi adicionado ao projeto de CD. Se um item não pôde ser localizado, será exibido um aviso solicitando para excluir o item do projeto de CD antes da gravação do projeto de CD.

Para validar um projeto de CD:

■ No menu Arquivo, selecione **Validar projeto**.

# **Tópicos de CD de dados avançado**

## **Fazendo um CD multisessão**

Uma sessão é uma área gravada num CD com uma ou mais faixas de música ou de dados. Um CD pode ter uma sessão única (como é o caso com a maioria dos CDs de música) ou várias sessões, os quais são chamados de CDs multisessão.

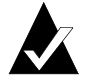

**Observação:** Um CD de música multisessão não é recomendado. Somente as faixas gravadas na primeira sessão poderão ser reproduzidas na maioria dos reprodutores de CD estéreo doméstico ou de carro.

Para fazer um CD multisessão:

- **1** Para gravar a primeira sessão, siga as instruções em *[Fazendo](#page-33-0)  [um CD de dados](#page-33-0)* na página 23. Antes de começar a gravar, execute o seguinte:
	- Na caixa de diálogo Propriedades do projeto de CD (no menu Arquivo, selecione **Propriedades do projeto de CD**), em seguida, selecione **Modo 2: CD-ROM XA**.
	- Na caixa de diálogo Configuração de gravação do CD (exibida quando a opção Gravar é selecionada), clique em **Faixa contínua** e **Finalizar sessão. Não finalizar CD** como método de gravação.
- **2** Quando estiver pronto para adicionar outra sessão no CD, certifique-se de que o CD esteja inserido no gravador de CD padrão. Antes de adicionar dados no projeto de CD, execute o seguinte:
	- Na caixa de diálogo Propriedades do projeto de CD, selecione **Importar sessão anterior automaticamente**. Isto liga a nova sessão à última sessão gravada no CD.
- **3** Siga novamente as instruções em *[Fazendo um CD de dados](#page-33-0)* na [página 23.](#page-33-0) Ao adicionar dados ao projeto de CD, os dados da sessão anterior são automaticamente importados em seu projeto de CD.
- **4** Continue com as instruções em *Fazendo um CD de dados*.

## **Importando manualmente uma sessão**

Para importar uma sessão específica de um CD de várias sessões para o seu projeto de CD de dados, siga as seguintes etapas:

- **1** Insira o CD multisessão no gravador de CD padrão.
- **2** No menu CD, selecione **Importar sessão**.
- **3** Selecione a sessão que deseja importar da lista e clique em **Importar**.

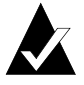

**Observação:** Importar uma sessão diferente da última gravada no CD, pode causar a perda de acesso às sessões não importadas.

## **Fazendo um CD de inicialização**

Com o Easy CD Creator, você pode criar um CD de inicialização que possa ser usado para iniciar seu computador. Um CD de inicialização contém uma imagem de inicialização, um arquivo que é uma representação exata de um disco flexível ou rígido de inicialização. Para criar um CD de inicialização, será necessária uma imagem de disco flexível ou rígido de inicialização.

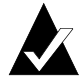

**Observação:** Fazer um CD de inicialização é uma tarefa destinada ao usuário avançado. Isso requer conhecimento da criação de discos flexível e rígido de inicialização, e da criação e edição de arquivos do DOS config.sys e autoexec.bat.

Para fazer um CD de inicialização, siga as instruções em cada uma das seções a seguir.

## **Verifique se o sistema é compatível com o CD de inicialização**

Para iniciar o sistema a partir de um CD de inicialização, o sistema em si deve ser compatível com o recurso de CD de inicialização. Segue abaixo uma lista do que deve ser verificado:

- Verifique as definições BIOS do seu sistema e procure a opção de suporte do CD-ROM de inicialização. Se a opção estiver disponível, ative a opção. A maioria dos sistemas da classe Pentium (ou superior) é compatível com esse recurso.
- Se a unidade CD-ROM estiver conectada a um adaptador de host SCSI e se o adaptador de host SCSI tiver um BIOS embarcado, examine a documentação do adaptador de host para verificar se o adaptador é compatível com o CD de inicialização. Se a compatibilidade de CD de inicialização estiver disponível, verifique se está ativada para o adaptador.

## **Faça um CD de inicialização com o Easy CD Creator**

Para fazer um CD de inicialização:

- **1** Insira um CD vazio no gravador de CD (unidade de destino).
- **2** Inicie um novo projeto de CD de inicialização. No menu Arquivo, aponte para **Novo projeto de CD** de depois, selecione **CD de inicialização**. Aparece a caixa de diálogo Selecionar tipo de CD de inicialização.
- **3** Selecione o tipo de CD de inicialização:
	- **Emulação de disco flexível (1.44 MB):** Selecione essa opção se desejar um CD de inicialização que permita a inicialização do seu sistema sob um sistema operacional específico e depois carregue o driver do dispositivo que reconheça o formato real do CD, normalmente o ISO 9660. (Requer um disco flexível de inicialização. Consulte *[Crie um disco flexível](#page-41-0)  [de inicialização](#page-41-0)* na página 31.)
	- **Emulação de disco flexível (2,88 MB):** Selecione essa opção se desejar um CD de inicialização que permita a inicialização do seu sistema sob um sistema operacional específico e depois carregue o dispositivo do driver que reconheça o formato real do CD, normalmente o ISO 9660. (Requer um disco flexível de inicialização. Consulte *[Crie um disco flexível](#page-41-0)  [de inicialização](#page-41-0)* na página 31.)
	- **Emulação de disco rígido:** Selecione essa opção se quiser obter um grande espaço de armazenamento de CD-ROM compatível com o MS-DOS no qual os programas possam residir e acessar dados.
	- **Sem Emulação:** Selecione essa opção se não desejar que o CD emule um disco flexível ou rígido.
- **4** Selecione a emulação apropriada para o Tipo de CD de inicialização acima selecionado.
- **5** Clique em **OK**. Siga quaisquer instruções que forem exibidas na tela.
- **6** Quando o projeto de CD de inicialização aparecer, use o Easy CD Creator como usado normalmente para fazer um CD de dados.

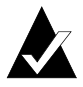

**Observação:** Depois que o CD for feito, coloque-o no sistema que deseja inicializar. Certifique-se que tenha suporte compatível com o CD-ROM de inicialização, insira o CD de inicialização na sua unidade CD-ROM e reinicialize o sistema. Se conseguir iniciar o sistema com o CD de inicialização, você criou um CD de inicialização com sucesso.

## <span id="page-41-0"></span>**Crie um disco flexível de inicialização**

O disco flexível a ser criado depende do sistema que você planeja inicializar. O disco flexível precisa ser formatado com o comando Formatar do DOS (FORMATAR A: /S) e também conter um arquivo config.sys e autoexec.bat.

Geralmente o arquivo config.sys contém as instruções para carregar o driver do CD-ROM do DOS enquanto o arquivo autoexec.bat contém as instruções para carregar as extensões Microsoft do CD-ROM do DOS da (por exemplo mscdex.exe).

Consulte a documentação do sistema para a maneira correta de carregar o driver do CD-ROM do DOS e o mscdex.exe. Deve-se testar essa configuração com o disco flexível de inicialização antes de fazer um CD de inicialização. Se o sistema de destino inicializar corretamente com o disco flexível e atribuir uma letra de unidade à unidade CD-ROM nesse sistema, você estará pronto para fazer um CD de inicialização.

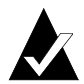

**Observação:** Ao adicionar as linhas de comando ao config.sys e autoexec.bat, não utilize caminhos fixos. Por exemplo:

Entrada recomendada: device=aspicd.sys /d:aspicd0 Não recomendada: device=a:\aspicd.sys /d:aspicd0

# **4**

# Fazendo CDs de dados usando o DirectCD

#### **Neste capítulo**

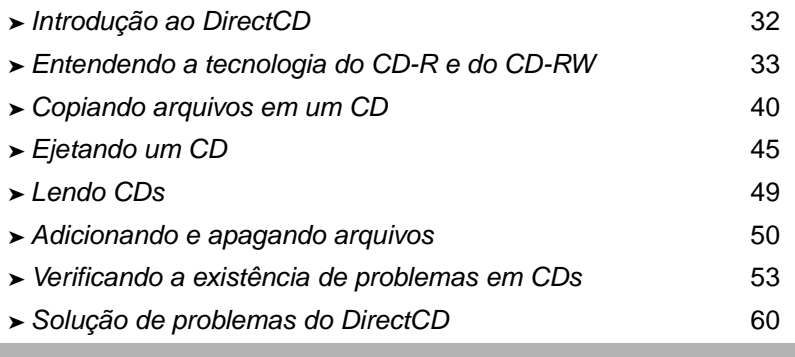

# <span id="page-42-0"></span>**Introdução ao DirectCD**

O DirectCD formata um CD gravável (CD-R), CD-regravável (CD-RW), ou disco DVD-RAM de modo que neles seja possível copiar diretamente arquivos de maneira análoga à cópia de arquivos em um disco flexível ou unidade removível. É possível utilizar o Windows Explorer ou qualquer outro programa que leia e grave em uma letra de unidade para copiar arquivos em um CD.

O DirectCD fornece um sistema de arquivo com base no UDF v.1.5 e grava dados no CD usando a tecnologia de gravação de pacote.

Este sistema de arquivos proporciona acesso à letra de unidade no seu gravador de CD.

Uma vez o CD formatado, é possível copiar arquivos no mesmo utilizando o método de arrastar e soltar no Windows Explorer, assim como outros métodos. Consulte *[Métodos para copiar](#page-55-1)* na página 45.

# <span id="page-43-0"></span>**Entendendo a tecnologia do CD-R e do CD-RW**

Caso você ainda não tenha feito os seus próprios CDs de dados, a seção a seguir lhe ajudará a entender alguns termos e tecnologias relacionados à criação dos mesmos.

## **Sobre a tecnologia de CD regravável**

Se você tiver uma unidade de CD regravável, poderá usar dois tipos de CDs para criar seus próprios CDs:

- discos CD graváveis (CD-R)
- discos CD regraváveis (CD-RW)

CD-RW é uma tecnologia que, da mesma forma que a tecnologia de CD-R, permite gravar informações em um CD. A diferença é que, com o CD-RW, pode-se também apagar o conteúdo de um CD e regravar novas informações nele. Dependendo de como o CD será usado, cada tipo de CD oferece vantagens exclusivas.

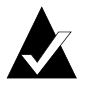

**Observação:** Somente unidades CD-RW e CD-ROM MultiRead podem ler discos CD-RW e somente as unidades CD-RW podem gravar dados em discos CD-RW.

## **Sobre o UDF v.1.5**

O Universal Disk Format versão 1.5 é um sistema de arquivo padrão que ativa um gravador de CD a ser usado como um dispositivo lógico em um sistema de computador. Em outras palavras, o UDF permite ler e gravar arquivos em um CD no gravador de CD, da mesma forma que você lê e grava arquivos em um disco flexível ou rígido.

Se tiver o DirectCD 5.0 instalado, você automaticamente terá o UDF Reader necessário para ler CDs formatados com o UDF v.1.5. Ao criar um CD usando o DirectCD, este automaticamente copia o UDF Reader para Windows no CD. Ao inserir o CD em uma unidade, a leitora pergunta automaticamente se deseja instalá-lo.

As leitoras compatíveis com o UDF v.1.5 estão disponíveis na maioria dos sistemas operacionais e devem ser instaladas para que os gravadores de CD leiam CDs formatados por UDF V.1.5.

## **Utilização do DirectCD**

O DirectCD é a maneira mais fácil para se copiar arquivos de dados diretamente em um CD. Algumas das utilizações do DirectCD incluem:

- Arquivamento de dados
- Backup em um disco rígido
- Disseminação de informações para escritórios externos
- Transferência e distribuição de dados para outros sistemas Windows
- Distribuição de bancos de dados

É possível utilizar o software de masterização de CD, como por exemplo o Easy CD Creator, para criar CDs quando desejar fazer:

- Uma cópia de teste de um CD antes de reproduzi-lo em série
- CDs que possam ser lidos em sistemas operacionais diferentes, como por exemplo, no DOS ou no Windows 3.x
- CDs de música
- CDs de dados especiais, como por exemplo CDs otimizados

Consulte a Ajuda on-line do CD Mastering Software para obter informações adicionais.

## **Iniciando o DirectCD**

Escolha uma destas maneiras de iniciar o DirectCD para começar a copiar arquivos no CD:

- Na janela Seletor de projetos do Easy CD Creator, clique em **Criar um CD de dados**, em seguida, clique em **DirectCD**.
- Na barra de tarefas do Windows, clique em **Iniciar**, aponte para **Programas**, para **Roxio Easy CD Creator 5** e para **Aplicativos**, em seguida, selecione **Utilitário de formatação do DirectCD**.
- Clique duas vezes no ícone do DirectCD **en a** harra de tarefas do Windows.
- Insira em seu gravador de CD um disco CD-R, CD-RW ou DVD-RAM que já tenha sido formatado usando o DirectCD ou outro programa compatível com o UDF v.1.5. Depois de alguns segundos a caixa de diálogo CD pronto é exibida. Isso significa que agora é possível ler e gravar arquivos usando qualquer programa que possa ler e gravar em uma letra de unidade.

É exibida a janela principal do DirectCD, onde você pode formatar um CD para copiar o arquivo arrastando e soltando.

## **Entendendo a Janela principal do DirectCD**

A janela principal do DirectCD fornece acesso às funções do DirectCD e exibe informações sobre o gravador de CD e o CD selecionados. Neste ponto, é possível formatar um CD, preparandoo para a cópia de arquivos. Após a formatação do CD, você copia arquivos no mesmo, usando o Windows Explorer ou outros programas do Windows. Consulte *[Métodos para copiar](#page-55-1)* na página 45.

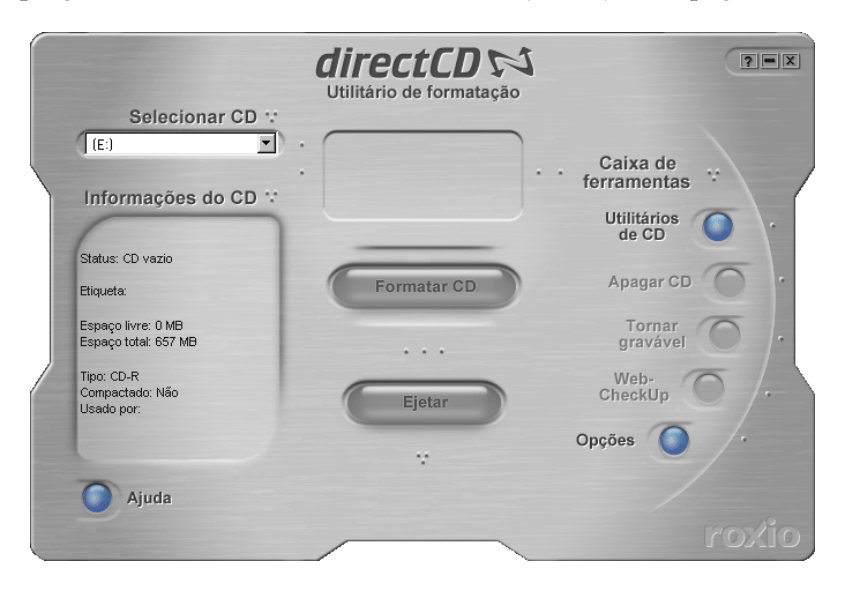

- **Selecionar CD:** Selecione o gravador de CD que contém o CD com o qual você deseja trabalhar. Se tiver somente um gravador de CD instalado, ele será selecionado automaticamente. Caso o gravador de CD que deseja utilizar não esteja listado, certifique-se de que o mesmo encontra-se devidamente instalado ou verifique o site da Roxio na Web para atualizações de unidades compatíveis.
- **Informações do CD:** Exibe as informações a seguir sobre o CD no gravador de CD selecionado:
	- **Status:** Estado atual do CD. Consulte a Ajuda on-line para obter informações sobre o status e o tipo.
	- **Etiqueta:** Nome que você digitou para identificar o CD.
	- **Espaço livre:** Quantidade de espaço (em MB) disponível para uso no CD.
	- **Espaço total:** Quantidade de dados (em MB) que o CD pode armazenar.
	- **Tipo:** Tipo de CD. Consulte a Ajuda on-line para obter informações sobre o status e o tipo.
	- **Compactado:** Status de compactação do CD: Sim ou Não.
	- **Usado por:** Programa que está usando o CD no momento.
- **Formatar CD:** Exibe a caixa de diálogo Formatar, onde você pode formatar um CD novo que ainda não foi utilizado. A formatação de um CD prepara o mesmo para aceitar arquivos. Pode-se também formatar um disco CD-RW ou DVD-RAM usado anteriormente, tornando indisponíveis quaisquer arquivos existentes no CD. Consulte *[Copiando arquivos em um disco](#page-50-1)  [CD-R pela primeira vez](#page-50-1)* na página 40, *[Copiando arquivos em um](#page-51-0)  [disco CD-RW pela primeira vez](#page-51-0)* na página 41, *[Copiando arquivos](#page-53-0)  [em um disco DVD-RAM pela primeira vez](#page-53-0)* na página 43.
- **Ejetar:** Ejeta o CD do gravador de CD selecionado no momento. Dependendo do tipo de CD e das opções selecionadas, a caixa Opções de ejeção poderá ser exibida. Consulte *[Eje](#page-55-2)[tando um disco CD-R](#page-55-2)* na página 45, *[Ejetando um disco CD-RW ou](#page-58-0)  DVD-RAM* [na página 48](#page-58-0).
- **Utilitários de CD:** Exibe a caixa de diálogo Utilitários, onde você pode acessar o ScanDisc. Consulte *[Verificando a existência](#page-63-0)  [de problemas em CDs](#page-63-0)* na página 53.
- **Apagar CD:** Permite apagar o conteúdo de um disco CD-RW ou DVD-RAM para liberar espaço. Consulte *[Apagando um CD](#page-62-0)* [na página 52](#page-62-0).
- **Tornar gravável:** Permite adicionar arquivos em um disco CD-R criado usando o Easy CD Creator com a opção Fechar sessão e deixar CD aberto. É necessário tornar o CD gravável antes de adicionar mais arquivos ao mesmo. Consulte *[Adicionando mais](#page-60-1)  [arquivos em um disco Easy CD Creator](#page-60-1)* na página 50.
- Web-CheckUp: Inicia o navegador da Internet do seu computador e vai automaticamente para um site de atualização de software na Web.
- **Opções:** Exibe a caixa de diálogo Opções, onde você pode alterar as opções do DirectCD. Consulte *[Alterando opções do](#page-47-0)  DirectCD* [na página 37](#page-47-0).

## <span id="page-47-0"></span>**Alterando opções do DirectCD**

O DirectCD permite personalizar diversas opções.

Para alterar opções:

- **1** Na caixa de listagem suspensa Selecionar CD na janela principal do DirectCD, selecione o gravador de CD que deseja usar.
- **2** Clique em **Opções**. A caixa de diálogo Opções será exibida.

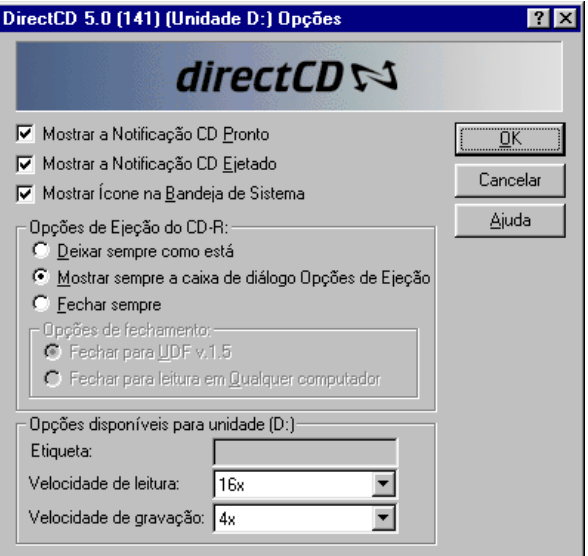

**3** Altere as opções, se necessário.

As opções selecionadas podem ser aplicadas sempre que você usar o DirectCD neste computador.

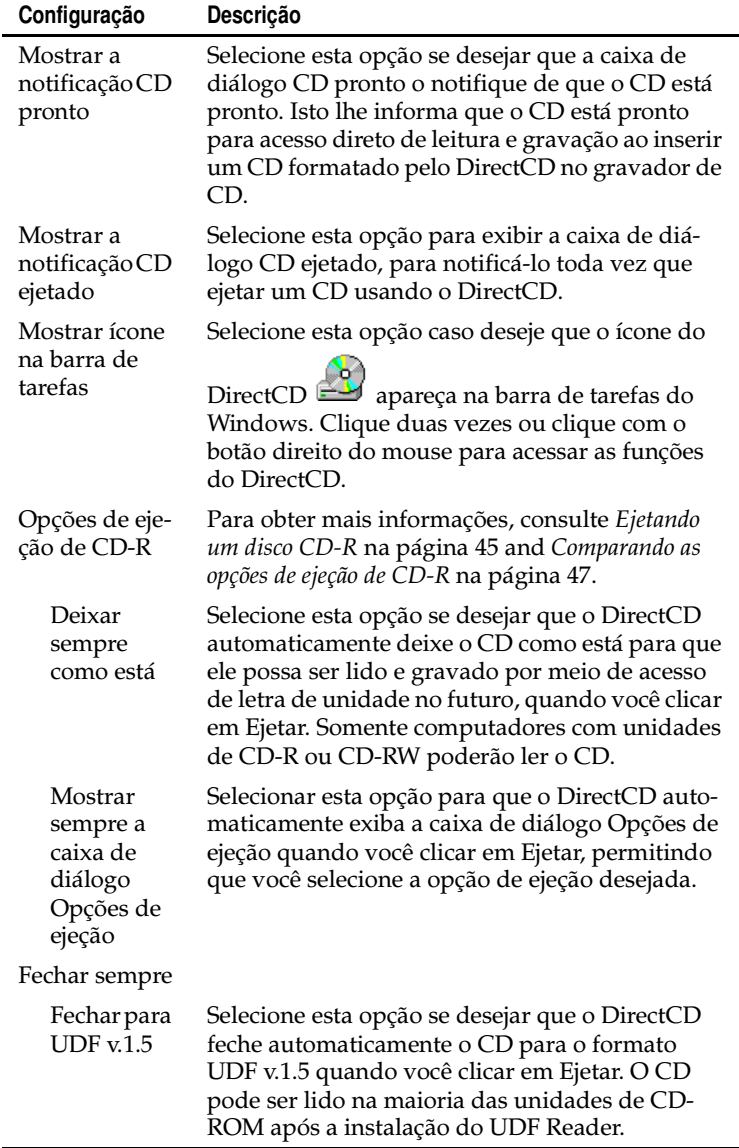

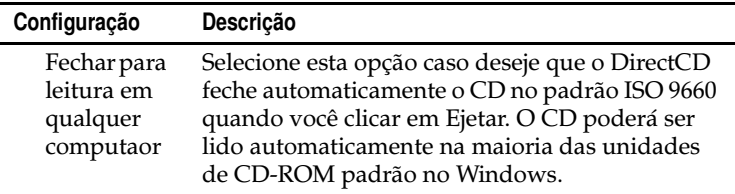

**4** Altere as opções disponíveis para a unidade [letra], se necessário.

Estas opções aplicam-se somente ao gravador de CD selecionado na janela principal do DirectCD.

■ **Etiqueta:** Digite um novo nome para identificar o seu CD ou mantenha o mesmo. A etiqueta do CD pode conter até 11 caracteres. Não use os caracteres a seguir em uma etiqueta:  $\setminus$  / : ; \* ? " < > | + = . , [ ].

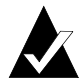

**Observação:** Certifique-se de que os CDs que você está usando estejam classificados para a velocidade da unidade. Normalmente, não é necessário alterar a velocidade de leitura ou gravação.

- **Velocidade de leitura:** Velocidade de leitura Exibe a velocidade de leitura atual da unidade. Você pode alterar a velocidade de leitura para estar mais próxima da velocidade de gravação, se estiver gravando muitos dados no CD. Consulte a Ajuda on-line para obter informações adicionais sobre a alteração da velocidade de leitura.
- **Velocidade de gravação:** Exibe a velocidade de leitura atual da unidade. Pode-se alterar a velocidade de gravação para que corresponda à velocidade classificada no CD. Se criar um CD e não conseguir lê-lo na mesma unidade, tente diminuir a velocidade de gravação e gravar os dados novamente. Consulte a Ajuda on-line para obter informações adicionais sobre a alteração da velocidade de gravação.
- **5** Clique em **OK**.

# <span id="page-50-0"></span>**Copiando arquivos em um CD**

Antes de copiar arquivos em um CD vazio, é necessário formatá-lo. As opções de formatação disponíveis variam com base no tipo de CD que está sendo utilizado. As seções seguintes descrevem a cópia de arquivos pela primeira vez e os diversos métodos que podem ser utilizados para copiá-los.

## <span id="page-50-1"></span>**Copiando arquivos em um disco CD-R pela primeira vez**

Antes de copiar arquivos em um disco CD-R, é necessário formatá-lo.

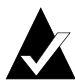

**Observação:** O botão Formatar CD não estará disponível em um disco CD-R formatado anteriormente.

Para formatar um disco CD-R:

- **1** Insira um disco CD-R vazio em seu Gravador de CD.
- **2** Na caixa de listagem suspensa Selecionar CD na janela principal do DirectCD, selecione o gravador de CD que contenha o CD que deseja formatar.
- **3** Clique em **Formatar CD**. A caixa de diálogo Formatar é exibida.
- **4** Na caixa de texto Etiqueta, digite um nome para identificar o CD.

A etiqueta do CD pode conter até 11 caracteres. Não use os caracteres a seguir em uma etiqueta:  $\setminus$  / : ; \* ? " < > | + = . , [].

Se estiver formatando um disco CD-R, não haverá opções de Tipo de formatação disponíveis e a formatação levará de 15 a 30 segundos.

**5** Clique em **Iniciar formatação**. A formatação do CD é iniciada e uma caixa de diálogo do andamento é exibida.

Outras tarefas poderão ser executadas no seu computador enquanto o CD estiver sendo formatado. A caixa de diálogo CD pronto será exibida quando a formatação for concluída.

**6** Clique em **OK**. O CD está pronto para a cópia de arquivos. Consulte *[Métodos para copiar](#page-55-1)* na página 45.

## <span id="page-51-0"></span>**Copiando arquivos em um disco CD-RW pela primeira vez**

Antes de copiar arquivos em um disco CD-RW, é necessário formatá-lo.

Pode-se, também, formatar o CD para apagar os dados nele contidos. O uso da formatação rápida para essa finalidade somente exclui o diretório interno onde os arquivos estão relacionados. Você não mais poderá visualizar ou acessar os arquivos, mas eles ainda permanecerão armazenados no CD.

Para formatar ou apagar um disco CD-RW:

- **1** Insira um disco CD-RW vazio em seu gravador de CD.
- **2** Na caixa de listagem suspensa Selecionar CD na janela principal do DirectCD, selecione o gravador de CD que deseja usar.
- **3** Clique em **Formatar CD**. A caixa de diálogo Formatar é exibida.
- **4** Na caixa de texto Etiqueta, digite um nome para identificar o CD.

A etiqueta do CD pode conter até 11 caracteres. Não use os caracteres a seguir em uma etiqueta:  $\setminus$  / : ; \* ? " < > | + = . , [].

**5** Para ativar a compactação de dados no CD, selecione a opção **Ativar compactação**.

A compactação faz com que seus arquivos ocupem menos espaço no CD. Uma vez que um CD tenha sido formatado utilizando-se a compactação, todos os dados estarão compactados no mesmo. A razão de compactação varia de aproximadamente 1.5:1 para aproximadamente 3:1, dependendo do tipo de arquivos que você estiver copiando no CD.

Para ler o CD, é necessário ter o DirectCD 5.0 ou o UDF Reader instalado. Ao criar um CD usando o DirectCD, este automaticamente copia o UDF Reader para Windows no CD. Ao inserir o CD no gravador de CD, a leitora automaticamente perguntará se deseja instalá-lo. Para gravar no CD usando outros gravadores de CD em outros computadores, deve-se usar o DirectCD 5.0.

- **6** Selecione o Tipo de formatação que deseja usar.
	- Se estiver formatando um disco CD-RW vazio, as seguintes opções estarão disponíveis:
		- **Formatação rápida:** A formatação rápida é um tipo de formatação compatível somente com algumas unidades de CD-RW. A opção estará disponível somente se a sua unidade for compatível com ela. A formatação rápida permite iniciar o uso do CD em 3 a 7 minutos, enquanto o restante da formatação é executado em segundo plano. A formatação em segundo plano demora até 90 minutos para ser concluída, dependendo da velocidade do gravador de CD e outro trabalho que o computador esteja executando no momento. Pode-se interromper com segurança a formatação rápida ejetando-se o CD. Ao inserir novamente o CD na unidade de CD-RW que não é compatível à formatação rápida, o CD pode ser lido, mas não é possível gravar dados no mesmo até que a formatação esteja completa. Ao inserir o CD novamente em uma unidade compatível com a formatação rápida, a formatação continuará a partir do ponto em que foi interrompida anteriormente e será possível gravar dados no CD.
		- **Formatação completa:** A formatação completa demora cerca de 60 minutos em uma unidade 2x e 15 minutos em unidade 8x. Ela verifica a integridade da superfície do CD, prepara o CD para o recebimento de dados e grava o sistema de arquivos UDF no CD.
	- Se estiver formatando um disco CD-RW que já tenha sido formatado completamente antes, haverá duas opções:
		- **Formatação rápida:** A formatação rápida demora somente alguns minutos. Ela grava o sistema de arquivos do DirectCD no CD, mas não verifica as condições físicas do CD. Os arquivos que estavam no CD não serão acessíveis, mas eles ainda estão no CD.
		- **Formatação completa:** Igual ao descrito acima, na opção Formatação completa. Quaisquer dados existentes no CD serão *completamente* apagados.

**7** Clique em **Iniciar formatação**. A formatação do CD é iniciada e uma caixa de diálogo do andamento é exibida.

Outras tarefas poderão ser executadas no seu computador enquanto o CD estiver sendo formatado. A caixa de diálogo CD pronto será exibida quando concluído.

**8** Clique em **OK**. O CD está pronto para receber gravação de informações. Consulte *[Métodos para copiar](#page-55-1)* na página 45.

## <span id="page-53-0"></span>**Copiando arquivos em um disco DVD-RAM pela primeira vez**

Antes de copiar arquivos em um disco DVD-RAM, é necessário formatá-lo.

Pode-se, também, formatar o CD para apagar os dados nele contidos. O uso da formatação rápida para essa finalidade somente exclui o diretório interno onde os arquivos estão relacionados. Você não mais poderá visualizar os arquivos, mas eles ainda permanecerão lá.

Para formatar um disco DVD-RAM:

- **1** Insira um disco DVD-RAM vazio em seu gravador de CD.
- **2** Na caixa de listagem suspensa Selecionar CD na janela principal do DirectCD, selecione o gravador de CD que deseja usar.
- **3** Clique em **Formatar CD**. A caixa de diálogo Formatar é exibida.
- **4** Na caixa de texto Etiqueta, digite um nome para identificar o CD.

A etiqueta do CD pode conter até 11 caracteres. Não use os caracteres a seguir em uma etiqueta:  $\setminus$  / : ; \* ? " < > | + = . , [].

**5** Para ativar a compactação de dados no CD, selecione a opção **Ativar compactação**.

A compactação faz com que seus arquivos ocupem menos espaço no CD. Uma vez que um CD tenha sido formatado utilizando-se a compactação, todos os dados estarão compactados no mesmo. A razão de compactação varia de aproximadamente 1.5:1 para aproximadamente 3:1, dependendo do tipo de arquivos que você estiver copiando no CD.

Para ler o CD, é necessário ter o DirectCD 5.0 ou o UDF Reader instalado. Ao criar um CD usando o DirectCD, este automaticamente copia o UDF Reader para Windows no CD. Ao inserir o CD no gravador de CD, a leitora automaticamente perguntará se deseja instalá-lo. Para gravar no CD usando outros gravadores de CD em outros computadores, deve-se usar o DirectCD 5.0.

- **6** Selecione o Tipo de formatação que deseja usar:
	- Se estiver formatando um disco DVD-RAM vazio, haverá somente uma opção:
		- **Formatação completa:** A formatação completa demora cerca de uma hora em uma unidade 1x. Ela verifica a integridade da superfície do CD, prepara o CD para o recebimento de dados e grava o sistema de arquivos UDF no CD.
	- Se você estiver formatando um disco DVD-RAM usado anteriormente, terá duas opções:
		- **Formatação rápida:** A formatação rápida demora somente alguns minutos. Ela grava o sistema de arquivos do DirectCD no CD, mas não verifica as condições físicas do CD. Os arquivos que estavam no CD não serão acessíveis, mas eles ainda estão no CD.
		- **Formatação completa:** Igual ao descrito acima, na opção Formatação completa. Quaisquer dados existentes no CD serão *completamente* apagados.
- **7** Clique em **Iniciar formatação**. A formatação do CD é iniciada e uma caixa de diálogo do andamento é exibida.

Outras tarefas poderão ser executadas no seu computador enquanto o CD estiver sendo formatado. A caixa de diálogo CD pronto será exibida quando a formatação for concluída.

**8** Clique em **OK**. O CD está pronto para a cópia de arquivos. Consulte *[Métodos para copiar](#page-55-1)* na página 45.

## <span id="page-55-1"></span>**Métodos para copiar**

Assim que o CD estiver formatado e pronto para receber dados, você poderá copiar arquivos nele de várias maneiras:

■ No Windows Explores, arraste e solte arquivos na letra da uni-

dade do gravador de CD (ela possui um ícone como este  $\triangle$ ).

- Selecione **Salvar como** no menu Arquivo de qualquer programa do Windows e selecione a letra de unidade do seu gravador de CD.
- Use o comando **Enviar para** clicando com o botão direito do mouse em um arquivo no Windows Explorer e, em seguida, selecionando a letra de unidade do seu gravador de -CD no menu pop-up.
- Use os comandos do MS-DOS em uma janela do DOS.

# <span id="page-55-0"></span>**Ejetando um CD**

Você deve ejetar um CD para removê-lo de seu gravador de CD. As opções disponíveis para ejeção de um CD dependem do tipo de CD que estiver sendo utilizado. A seção a seguir descreve a ejeção de CDs.

## <span id="page-55-2"></span>**Ejetando um disco CD-R**

Ao ejetar um disco CD-R, você possui três opções. A opção que você selecionar dependerá de como se planeja usar o CD.

Para ejetar um disco CD-R:

- **1** Na caixa de listagem suspensa Selecionar CD na janela principal do DirectCD, selecione o gravador de CD que deseja usar.
- **2** Clique em **Ejetar**, ou no Windows Explorer, clique com o botão direito do mouse na letra de unidade do gravador de CD- e selecione **Ejetar**.

Se a opção Mostrar caixa de diálogo Opções de ejeção for ativada, a caixa de diálogo Opções de ejeção será exibida.

Se a opção Mostrar caixa de diálogo Opções de ejeção for desativada, o DirectCD ejetará o CD imediatamente usando a opção selecionada nas Opções de ejeção de CD-R. Consulte *[Alterando opções do DirectCD](#page-47-0)* na página 37.

- **3** Se a caixa de diálogo Opções de ejeção for exibida, selecione a opção desejada:
	- **Deixar como está:** Deixa o CD como está de modo que possa ser lido e gravado como uma letra de unidade. As unidades de CD-ROM padrão não poderão ler o CD.
		- Somente computadores com unidades de CD-R ou CD-RW poderão ler o CD.
		- Use esta opção ao planejar continuar adicionando arquivos ao CD e não precisar ceder o mesmo a outros.
	- **Fechar para UDF v.1.5:** Fecha para UDV v.1.5 de forma que possa ser lido na maioria das unidades de CD-ROM após a instalação de uma leitora UDF v.1.5.
		- Use esta opção quando precisar ceder o CD a alguém que tenha o DirectCD 5.0 instalado ou alguém que tenha uma leitora compatível com UDF v.1.5 instalada. Esta opção usa menos espaço no CD para cada sessão do que o descrito na observação abaixo para ISO 9660.
		- Ao criar um CD usando o DirectCD, este automaticamente copia o UDF Reader para Windows no CD. Quando se insere o CD em uma unidade de CD-ROM, a leitora automaticamente pergunta se você deseja instalá-lo.
	- **Fechar para leitura em qualquer computador:** Fecha o CD de modo que possa ser lido automaticamente na maioria das unidades de CD-ROM padrão.
		- Use esta opção quando precisar ceder o CD a alguém e essa pessoa talvez não tenha uma leitora compatível com UDF v.1.5 instalada. As unidades de CD-ROM em outros sistemas operacionais, como Unix, Linux e Macintosh, também podem ler o CD sem usar qualquer leitora especial.

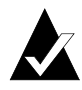

**Observação:** Fecha o CD para o padrão ISO 9660. As informações do ISO 9660 exigem aproximadamente 22 MB de espaço no CD para a primeira sessão e aproximadamente 13 MB para cada sessão adicional.

**4** Se você selecionou a opção Fechar para leitura em qualquer computador, selecione também a opção Proteger CD para que não seja gravado novamente.

A seleção dessa opção fecha o CD permanentemente de modo que você *nunca* mais possa copiar arquivos no mesmo.

**5** Clique em **Ejetar**.

O DirectCD ejeta o CD usando a opção que você selecionou.

Para obter mais informações sobre as opções de ejeção, consulte *[Comparando as opções de ejeção de CD-R](#page-57-0)* na página 47.

## <span id="page-57-0"></span>**Comparando as opções de ejeção de CD-R**

Ao ejetar um disco CD-R, haverá três diferentes opções para serem usadas. A opção a ser selecionada dependerá de como se planeja usar o CD. A tabela abaixo resume as principais características de cada opção.

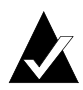

**Observação:** É preciso ter a opção Mostrar caixa de diálogo Opções de ejeção selecionada para visualizar as seguintes opções, quando você ejetar um CD ou você poderá selecionar uma como opção padrão. Consulte *[Alterando opções do](#page-47-0)  DirectCD* [na página 37](#page-47-0).

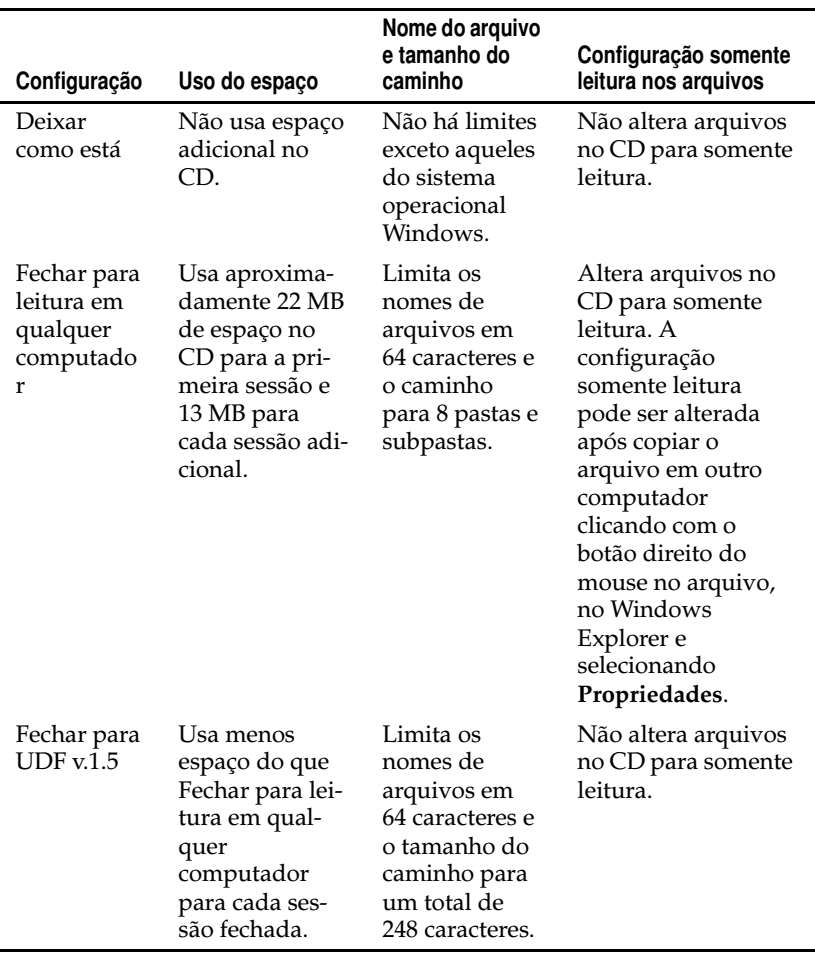

## <span id="page-58-0"></span>**Ejetando um disco CD-RW ou DVD-RAM**

Ao ejetar um disco CD-RW ou DVD-RAM, não haverá opções para selecionar. O DirectCD ejeta o CD imediatamente.

# <span id="page-59-0"></span>**Lendo CDs**

O local possível para utilizar um CD depende do tipo de CD e da opção de ejeção selecionada. As seções seguintes descrevem o local possível para leitura de cada tipo de CD.

## **Lendo discos CD-R**

O local possível para utilizar um CD-R depende da opção selecionada ao ejetar o CD. Há três opções disponíveis ao ejetar discos CD-R.

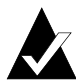

**Observação:** É preciso ter a opção Mostrar caixa de diálogo Opções de ejeção selecionada para visualizar as seguintes opções de ejeção quando você ejetar um CD. Consulte *[Alte](#page-47-0)[rando opções do DirectCD](#page-47-0)* na página 37.

- **Deixar como está:** Esta opção deixa a sessão aberta e no formato UDF v.1.5. Você pode ler este CD em computadores que tenham uma das seguintes configurações:
	- Unidade de CD-R ou CD-RW com o DirectCD 5.0 instalado.
	- Unidade de CD-R ou CD-RW com uma unidade compatí vel com UDF v.1.5 instalada. Ao criar um CD usando o DirectCD, este automaticamente copia o UDF Reader para Windows no CD. Ao inserir o CD em uma unidade, a leitora pergunta automaticamente se deseja instalá-lo.
	- Unidade de CD-ROM MultiRead com leitura compatível UDF v.1.5 instalada. Ao criar um CD usando o DirectCD, este automaticamente copia o UDF Reader para Windows no CD. Ao inserir o CD em uma unidade, a leitora pergunta automaticamente se deseja instalá-lo.
- **Fechar para UDF v.1.5:** Esta opção fecha a sessão, mas deixa o CD no formato UDF v.1.5. Você pode ler este CD em computadores que tenham uma das seguintes configurações:
	- Unidade de CD-R ou CD-RW com o DirectCD 5.0 instalado.
- Unidade de CD-R ou CD-RW com uma unidade compatível com UDF v.1.5 instalada. Ao criar um CD usando o DirectCD, este automaticamente copia o UDF Reader para Windows no CD. Ao inserir o CD em uma unidade, a leitora pergunta automaticamente se deseja instalá-lo.
- A maioria das unidades de CD-ROM com uma unidade compatível com UDF v.1.5 instalada. Ao criar um CD usando o DirectCD, este automaticamente copia o UDF Reader para Windows no CD. Quando se insere o CD em uma unidade de CD-ROM, a leitora automaticamente pergunta se você deseja instalá-lo.
- **Fechar para leitura em qualquer computador:** Fecha o CD para o padrão ISO 9660. As unidades de CD-ROM no Windows e outros sistemas operacionais, como Unix, Linux e Macintosh podem ler o CD. Não há necessidade de leitora para ler o CD.

Para obter mais informações sobre as opções de ejeção, consulte *[Comparando as opções de ejeção de CD-R](#page-57-0)* na página 47.

## **Lendo discos CD-RW**

Somente as unidades de CD-RW e MultiRead CD-ROM podem ler um disco CD-RW.

## **Lendo discos DVD-RAM**

Somente as unidades de DVD-RAM podem ler um disco DVD-RAM.

## <span id="page-60-0"></span>**Adicionando e apagando arquivos**

Após copiar arquivos em um CD, é possível adicionar mais arquivos no mesmo ou apagá-los.

## <span id="page-60-1"></span>**Adicionando mais arquivos em um disco Easy CD Creator**

Se estiver usando discos CD-R criados utilizando o Easy CD Creator com a opção Fechar sessão e deixar CD aberto, será necessário tornar o CD gravável antes de adicionar mais arquivos ao mesmo.

Para adicionar mais arquivos a um disco CD-R Easy CD Creator:

- **1** Insira o CD no gravador de CD.
- **2** Na caixa de listagem suspensa Selecionar CD na janela principal do DirectCD, selecione o gravador de CD que deseja usar.
- **3** Clique em **Tornar gravável**. A caixa de diálogo Tornar gravável é exibida.
- **4** Digite uma nova etiqueta, se necessário.

A etiqueta do CD pode conter até 11 caracteres. Não use os caracteres a seguir em uma etiqueta:  $\setminus$  /:,\*?" < > | + = ., [].

**5** Clique em **Tornar gravável** e aguarde até que a caixa de diálogo do CD pronto seja exibida.

Agora, você pode adicionar mais arquivos ao CD usando o Windows Explorer ou outros programas Windows. Consulte *[Métodos para copiar](#page-55-1)* na página 45.

## **Adicionando mais arquivos a todos os outros CDs**

Caso você tenha formatado previamente um disco CD-R, CD-RW ou DVD-RAM usando o DirectCD, você poderá adicionar mais arquivos a ele até que o CD esteja cheio.

Caso esteja usando discos CD-R criados com o Easy CD Creator e a opção Fechar sessão e deixar CD aberto, consulte *[Adicionando mais](#page-60-1)  [arquivos em um disco Easy CD Creator](#page-60-1)* na página 50.

Para adicionar mais arquivos a um CD:

- **1** Insira o CD no gravador de CD.
- **2** Caso tenha selecionado a opção Mostrar notificação de CD pronto, aguarde até que a caixa de diálogo CD pronto apareça e clique em **OK**. Consulte *[Alterando opções do DirectCD](#page-47-0)* na [página 37.](#page-47-0)
- **3** Continue a copiar arquivos em seu CD. Consulte *[Métodos para](#page-55-1)  copiar* [na página 45](#page-55-1).

## <span id="page-62-0"></span>**Apagando um CD**

Use a função Apagar CD em discos CD-RW e DVD-RAM para apagar o diretório interno que lista os arquivos no CD, tornando-os inacessíveis. É necessário formatar o CD novamente antes de copiar arquivos nele. Consulte *[Copiando arquivos em um disco CD-RW pela](#page-51-0)  primeira vez* [na página 41](#page-51-0) e *[Copiando arquivos em um disco DVD-RAM](#page-53-0)  [pela primeira vez](#page-53-0)* na página 43.

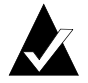

**Observação:** Não é possível usar a função Apagar CD em um disco CD-R.

Para apagar o conteúdo de um CD:

- **1** Insira o CD no gravador de CD.
- **2** Na caixa de listagem suspensa Selecionar CD na janela principal do DirectCD, selecione o gravador de CD que deseja usar.
- **3** Clique em **Apagar CD**.

O DirectCD pergunta se você deseja excluir todos os dados do CD e informa que a operação de apagar leva alguns minutos para ser concluída.

**4** Clique em **Sim** para confirmar que você deseja apagar o CD. O DirectCD apaga todo o conteúdo do CD.

## **Excluindo arquivos individuais**

Você pode excluir arquivos individuais de um CD usando o Windows Explorer. Ao excluir arquivos de discos CD-RW ou DVD-RAM, você libera espaço no CD.

Ao excluir arquivos de um disco CD-R, você exclui somente o diretório interno onde os arquivos estão listados. Os arquivos do CD não podem mais ser visualizados mas na realidade você não liberou espaço no CD.

Para excluir arquivos individuais:

- **1** Insira o CD no gravador de CD.
- **2** No Windows Explorer, clique com o botão direito do mouse no arquivo ou arquivos que deseja excluir.
- **3** Selecione **Excluir** no menu pop-up. O Explorer pergunta se você deseja excluir os arquivos selecionados.
- **4** Clique em **Sim** para excluir os arquivos selecionados.

# <span id="page-63-0"></span>**Verificando a existência de problemas em CDs**

O ScanDisc permite recuperar arquivos de um CD criado com o DirectCD, caso o CD não esteja funcionando corretamente. O ScanDisc proporciona uma boa oportunidade para recuperar diversos tipos de arquivos, incluindo:

- **Arquivos invisíveis no Windows Explorer:** O processo de gravação foi interrompido antes que as informações do diretório de arquivos fossem concluídas, porém a maioria ou todos os arquivos de dados foram gravados no CD. Significa que os arquivos podem estar no CD, mas o Windows Explorer não pode visualizá-los.
- **Arquivos danificados:** Arquivos que contêm seções ilegíveis devido a danos no CD.
- **Arquivos perdidos:** Arquivos completos que não têm nomes de arquivos associados a eles. Pode tratar-se também de arquivos que você excluiu no CD.

Alguns arquivos podem estar tão danificados que o ScanDisc não poderá recuperá-los. O ScanDisc tentará identificar os nomes de tais arquivos.

Ele também pode reparar um CD danificado, tornando-o total ou parcialmente utilizável novamente.

Use o ScanDisc caso ocorra um dos problemas seguintes com um disco CD-R, CD-RW ou DVD-RAM quando o mesmo estiver em um gravador de CD:

- Você não pode visualizar alguns ou nenhum dos arquivos do CD usando o Windows Explorer.
- Você não pode abrir um arquivo no CD com o software que utilizou para criar o arquivo.
- O processo de gravação de arquivos no CD foi interrompido por uma falha de sistema ou de energia.
- O DirectCD informa um status do CD de Dados não-reconhecidos.

## **Iniciando o ScanDisc**

Para iniciar o ScanDisc:

- **1** Insira o CD no gravador de CD.
- **2** Na janela principal do DirectCD, clique em **Utilitários do CD** . A caixa de diálogo Utilitários é exibida.
- **3** Clique em **ScanDisc**. A caixa de diálogo ScanDisc é exibida.
- **4** Clique em **Varrer** para iniciar o processo de ScanDisc. O Scan-Disc inicia a verificação do CD e exibe a caixa de diálogo Andamento do ScanDisc.

Se o ScanDisc encontrar problemas no CD, ele perguntará se você deseja varrer o CD à procura de informações necessárias para recuperar arquivos e reparar o CD.

**5** Clique em **Sim**.

O ScanDisc inicia a varredura do CD e exibe a caixa de diálogo Andamento do ScanDisc. Para obter informações sobre o status, consulte a Ajuda on-line.

Se o ScanDisc encontrar no CD arquivos que podem ser recuperados, ele perguntará se você deseja recuperá-los. Consulte *[Recuperando arquivos](#page-65-0)* na página 55.

Se o ScanDisc não encontrar arquivos para recuperar, ele continuará com o processo de varredura.

## **Entendendo o processo de ScanDisc**

Após ser inicializado, o ScanDisc lerá o seu CD, procurará problemas específicos e mostrará seu andamento para cada uma das seguintes etapas do processo:

- **1 Verificando o CD:** O ScanDisc verifica se o CD pode ser lido, isto é, se ele pode visualizar a lista de arquivos e pastas no CD.
- **2 Obtendo informações sobre o CD:** Se o ScanDisc não puder visualizar os arquivos e pastas do CD, ele coletará informações sobre o mesmo. Isso pode levar alguns minutos.
	- **a** Após coletar as informações, o ScanDisc pergunta se você deseja recuperar os arquivos do CD. *Recomenda-se* que se faça isso caso seja necessário o acesso aos arquivos. Consulte *[Recuperando arquivos](#page-65-0)* na página 55.
- **b** Se você decidir recuperar os arquivos, o ScanDisc permitirá que você selecione as pastas e arquivos a serem recuperados e onde você deseja copiá-los.
- **c** Se o ScanDisc encontrar arquivos danificados durante o processo de recuperação, ele exibirá uma lista dos arquivos danificados que foram recuperados. Consulte *[Recuperando](#page-67-0)  [arquivos perdidos](#page-67-0)* na página 57.
- **3 Localizando arquivos perdidos:** O ScanDisc procura arquivos perdidos e permite copiá-los em outro local. Consulte *[Recupe](#page-67-0)[rando arquivos perdidos](#page-67-0)* na página 57.
- **4 Reparando o CD:** O ScanDisc tenta recuperar o CD para que o mesmo possa ser utilizado novamente. Após a recuperação, os arquivos contidos no CD talvez não estejam disponíveis e o CD pode conter menos espaço para novos arquivos. O ScanDisc não poderá recuperar CDs gravemente danificados. Consulte *[Recuperando CDs](#page-68-0)* na página 58.
- **5 Verificando a integridade dos arquivos:** O ScanDisc procura arquivos danificados. Se não houver nenhum, o ScanDisc informará que concluiu a busca.
	- **a** Se ele encontrar arquivos danificados, perguntará se você deseja copiar os arquivos danificados em outro local (como por exemplo, em um disco flexível ou rígido). O ScanDisc não pode reparar arquivos danificados, portanto, eles serão identificados cada vez que você executar o ScanDisc no CD. Consulte *[Recuperando arquivos danificados](#page-68-1)* na página 58.
	- **b** Após copiar os arquivos danificados, o ScanDisc reportará que terminou.

## <span id="page-65-0"></span>**Recuperando arquivos**

Se o ScanDisc achar que o CD apresenta problemas e que existem arquivos recuperáveis no mesmo, ele perguntará a você se deseja tentar recuperar os arquivos do CD. É *recomendável* que você recupere todos os arquivos que contenham dados necessários para você. Se você não fizer isso, os arquivos poderão não estar acessíveis depois que o ScanDisc reparar o CD posteriormente no processo.

Para recuperar arquivos:

- **1** Clique em **Sim** quando o ScanDisc perguntar se deseja tentar recuperar os arquivos. Aparece a caixa de diálogo Recuperação de arquivo.
- **2** Na lista Pastas de origem, selecione uma pasta que tenha arquivos que queira recuperar.

Por padrão, todos os arquivos e pastas da lista serão selecionados.

- **3** Na lista Pastas de origem, desmarque os arquivos que você *não* deseja recuperar.
- **4** Na caixa de listagem suspensa Unidade de destino, selecione onde deseja copiar os arquivos.

Pode-se selecionar qualquer unidade em seu computador, exceto o gravador de - CD, de onde os arquivos estão sendo recuperados. Para copiar esses arquivos em outro computador da rede, será necessário mapear a unidade primeiro. Consulte a documentação do sistema operacional sobre mapeamento de unidades.

**5** Na lista Pasta de destino, selecione a pasta onde deseja copiar os arquivos.

Para criar uma nova pasta, clique em **Nova pasta eta** e digite um nome para a mesma.

**6** Clique **Copiar**.

O ScanDisc copia os arquivos selecionados no local selecionado e exibe a caixa de diálogo Andamento da cópia do arquivo.

Se o ScanDisc encontrar arquivos danificados, ele listará os nomes dos arquivos.

- **7** Clique em **Concluído**. Aparece a caixa de diálogo Recuperação de arquivo.
- **8** Repita as etapas 2 a 7, quantas vezes forem necessárias para copiar todos os arquivos do CD necessários.
- **9** Na caixa de diálogo Recuperação de arquivos, clique em **Concluído** para prosseguir com o processo de recuperação.

## <span id="page-67-0"></span>**Recuperando arquivos perdidos**

Se o ScanDisc encontrar arquivos perdidos durante o processo de recuperação, ele perguntará se você deseja recuperar tais arquivos.

É *recomendável* que você recupere todos os arquivos que tenham dados necessários para você. Se você não fizer isso, os arquivos poderão não estar acessíveis depois que o ScanDisc reparar o CD posteriormente no processo.

Para recuperar arquivos perdidos:

- **1** Clique em **Sim** quando o ScanDisc informar que encontrou arquivos sem nome. A caixa de diálogo Selecionar um destino é exibida.
- **2** Na caixa de listagem suspensa Unidade de destino, selecione onde deseja copiar os arquivos.

Pode-se selecionar qualquer unidade em seu computador, exceto o gravador de - CD, de onde os arquivos estão sendo recuperados. Para copiar esses arquivos em outro computador da rede, será necessário mapear a unidade primeiro. Consulte a documentação do sistema operacional sobre mapeamento de unidades.

- **3** Na lista Pasta de destino, selecione a pasta onde deseja copiar os arquivos.
- **4** Clique **Copiar**. A caixa de diálogo Andamento da cópia do arquivo será exibida e mostrará o andamento do ScanDisc.

O ScanDisc copiará os arquivos perdidos no local selecionado. Os arquivos perdidos recebem nomes de arquivo exclusivos, numerados em seqüência, iniciando com sd000001.rec.

Arquivos perdidos também podem estar danificados. Se o ScanDisc encontrar arquivos perdidos danificados, ele os listará com seus nomes exclusivos (sd000001.rec) na caixa de diálogo Arquivos danificados. O ScanDisc copia os arquivos danificados perdidos no local que você selecionou, mas adiciona espaços em branco onde os dados não puderem ser lidos. Você ainda poderá abrir esses arquivos com o aplicativo original que você usou para criá-los ou terá que tentar outras estratégias. Consulte *[Recuperando CDs](#page-68-0)* na página 58.

- **5** Clique em **Concluído** para continuar o processo de recuperação. Aparece uma mensagem permitindo que você acesse as informações sobre os arquivos perdidos.
- **6** Clique em **Continuar** para prosseguir com o processo de ScanDisc. Consulte *[Recuperando CDs](#page-68-0)* na página 58.

## <span id="page-68-0"></span>**Recuperando CDs**

Após permitir a você recuperar arquivos de um CD danificado utilizando o DirectCD, o ScanDisc perguntará se deseja reparar o CD de modo que se torne utilizável. Se clicar em Sim. o ScanDisc tentará tornar o CD utilizável.

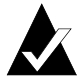

**Observação:** Após reparar um CD, os arquivos contidos nele não mais serão acessíveis. O ScanDisc não consegue reparar todos os CDs danificados.

Para reparar um CD:

**1** Clique em **Sim** quando o ScanDisc perguntar se você deseja reparar o CD. O ScanDisc repara o CD e exibe a caixa de diálogo Andamento do ScanDisc.

Após terminar o reparo, o ScanDisc poderá verificar a integridade dos arquivos do CD.

**2** Clique em **Concluído**.

## <span id="page-68-1"></span>**Recuperando arquivos danificados**

Após reparar o CD, o ScanDisc verifica a integridade de cada arquivo no CD, procurando arquivos danificados. Se ele encontrar arquivos danificados, perguntará se você deseja copiar os arquivos danificados em outro local (como por exemplo, em um disco flexível ou rígido).

Para recuperar arquivos danificados:

**1** Clique em **Sim** quando o ScanDisc informar que encontrou arquivos danificados. A caixa de diálogo Selecionar um destino é exibida.

**2** Na caixa de listagem suspensa Unidade de destino, selecione onde deseja copiar os arquivos.

Pode-se selecionar qualquer unidade em seu computador, exceto o gravador de - CD, de onde os arquivos estão sendo recuperados. Para copiar esses arquivos em outro computador da rede, será necessário mapear a unidade primeiro. Consulte a documentação do sistema operacional sobre mapeamento de unidades.

**3** Na lista Pasta de destino, selecione a pasta onde deseja copiar os arquivos.

Caso queira criar uma nova pasta, clique em **Nova pasta** e digite um nome para a mesma.

- **4** Clique **Copiar**. A caixa de diálogo Andamento da cópia do arquivo será exibida e mostrará o andamento do ScanDisc.
- **5** Clique em **Concluído** para continuar o processo de recuperação. A caixa de diálogo Arquivos danificados é exibida listando os arquivos danificados que foram copiados.
- **6** Clique em **Continuar** para prosseguir com o processo de ScanDisc.

Se houver arquivos que o ScanDisc não conseguiu recuperar, a caixa de diálogo Irrecuperáveis será exibida com uma lista dos arquivos.

A caixa de diálogo Andamento do ScanDisc é exibida mostrando que o processo de ScanDisc foi concluído.

# <span id="page-70-0"></span>**Solução de problemas do DirectCD**

## **O Explorer não pode visualizar arquivos copiados no CD**

Talvez você não consiga visualizar arquivos em um CD usando o Windows Explorer, por várias razões. A tabela abaixo resume as razões mais comuns e as possíveis soluções.

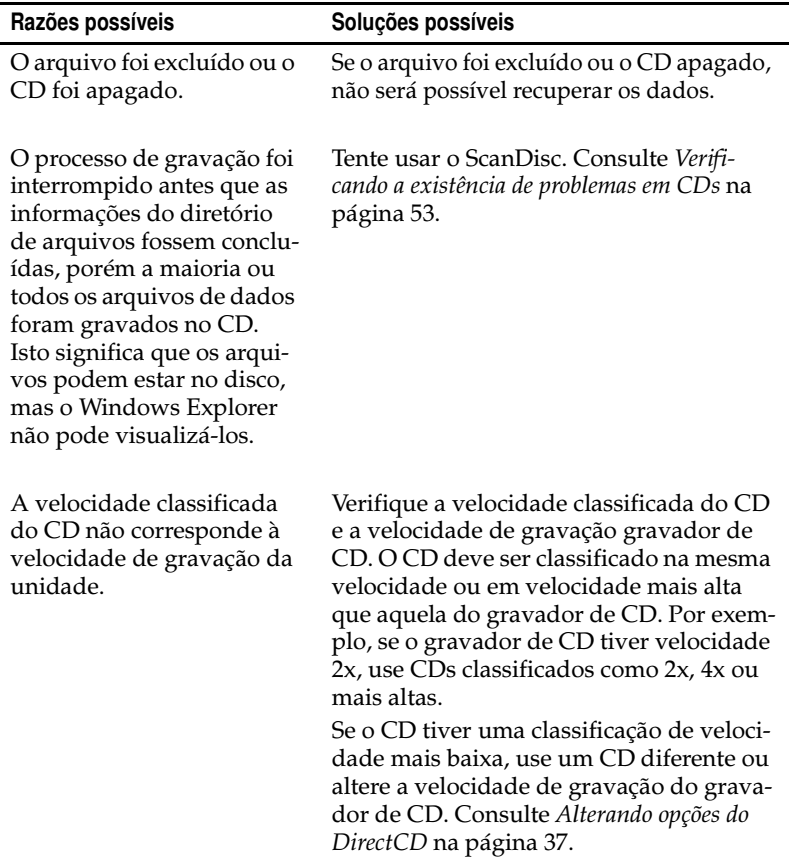

## **Corrigindo um CD ilegível**

Se nenhuma janela do DirectCD for exibida após cerca de 15 segundos ao inserir um CD que você criou usando o DirectCD, o CD poderá estar danificado ou ter um formato ilegível. Esta situação pode ocorrer, por exemplo, se o gravador de CD parar temporariamente durante a gravação de um arquivo grande no CD.

O DirectCD possui um utilitário, o ScanDisc, que pode recuperar seus arquivos do CD e torná-lo utilizável. Consulte *[Verificando a exis](#page-63-0)[tência de problemas em CDs](#page-63-0)* na página 53.
# **5**

## Copiando CDs usando o CD Copier

#### **Neste capítulo**

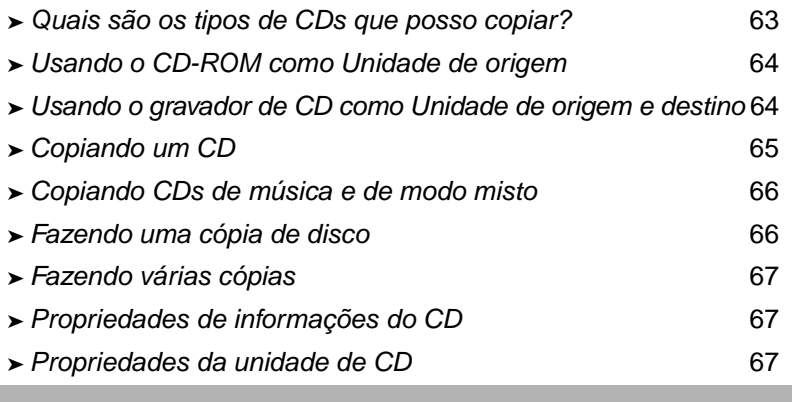

<span id="page-72-0"></span>Com o CD Copier você pode fazer cópias de backup de quase todos os tipos de CDs. É muito comum fazer uma cópia de um CD para criar uma cópia de trabalho de um CD e arquivar o original em um lugar seguro.

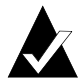

**Observação:** O CD Copier foi desenvolvido para ajudá-lo na reprodução de materiais cujos direitos autorais são de sua propriedade ou dos quais você tenha permissão do proprietário de tais direitos para copiá-los. Se você não for proprietário dos direitos autorais ou não tiver permissão do proprietário de tais direitos para copiá-los, você poderá estar infringindo a lei de direitos autorais e estará sujeito ao pagamento de indenizações e outras reparações. Caso tenha dúvidas quanto aos seus direitos, consulte seu advogado.

## <span id="page-73-0"></span>**Quais são os tipos de CDs que posso copiar?**

<span id="page-73-1"></span>A tabela a seguir relaciona os tipos de CDs que podem ser copiados e algumas observações para fazer essas cópias.

<span id="page-73-3"></span><span id="page-73-2"></span>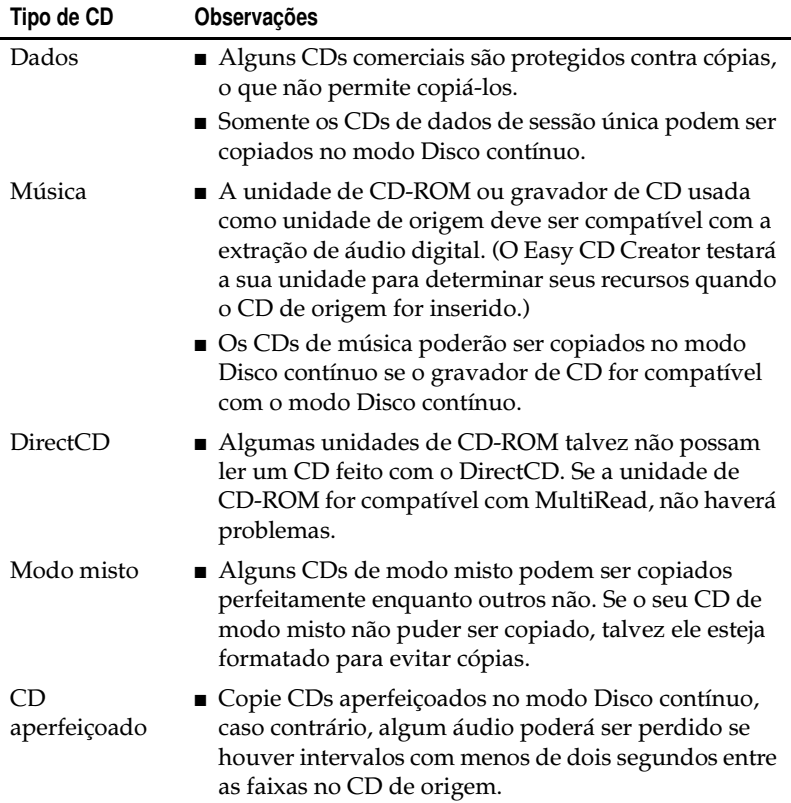

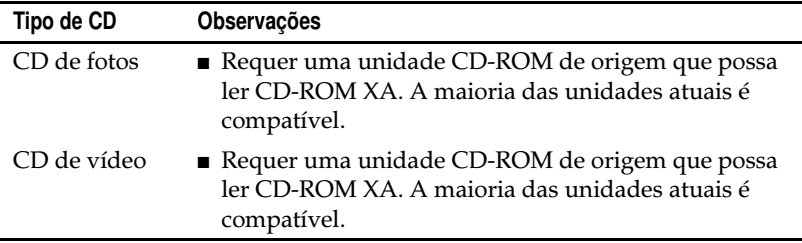

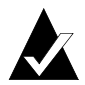

**Observação:** Devido às limitações técnicas das unidades de CD-ROM e de gravador- de CD, nem todos os tipos de CD podem ser copiados com perfeição. Podem surgir problemas tanto da unidade de CD-ROM como do CD de origem. Selecione a opção **Teste** nas definições da Guia avançada do CD Copier para determinar se o seu sistema pode copiar um CD com perfeição.

#### <span id="page-74-0"></span>**Usando o CD-ROM como Unidade de origem**

Se você tiver uma unidade de CD-ROM, será possível copiar diretamente de um CD de origem para um CD vazio no seu gravador de CD. A unidade de CD-ROM é usada como unidade de origem e o gravador de CD como unidade de destino.

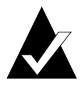

<span id="page-74-3"></span><span id="page-74-2"></span>**Observação:** Ao inserir um CD na unidade de origem e selecionar a unidade na guia Origem e destino, o Easy CD Creator testa automaticamente a unidade e o CD. Os testes determinam se a unidade selecionada pode ler o CD selecionado com perfeição. Se não puder, será exibida uma mensagem de erro.

#### <span id="page-74-1"></span>**Usando o gravador de CD como Unidade de origem e destino**

Caso tenha somente um gravador de CD e não possua unidade de CD-ROM, você poderá copiar um CD usando o gravador de CD como unidade de origem e destino. Basta selecionar o gravador de CD como a unidade em ambas as caixas de listagem suspensa

Copiar de e Gravar em. É necessário que haja espaço suficiente no disco rígido para copiar temporariamente o conteúdo do CD de origem. Consulte *[Fazendo uma cópia de disco](#page-76-1)* na página 66.

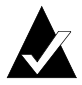

<span id="page-75-3"></span><span id="page-75-1"></span>**Observação:** Fazer uma cópia de disco acelera o processo de gravação e elimina a necessidade de trocar o CD de origem pelo vazio no gravador de CD. Quando você copia um disco, o CD Copier copia o CD como um arquivo de imagem temporário no disco rígido e depois o grava em um CD vazio.

## <span id="page-75-0"></span>**Copiando um CD**

Para copiar um CD:

- <span id="page-75-4"></span>**1** Inicie o CD Copier Na janela Seletor de projetos do Easy CD Creator, clique em **CD Copier**.
- **2** Insira o CD de origem a ser copiado na sua unidade de CD-ROM ou gravador de CD.
- **3** Na guia Origem e destino, selecione a unidade que contenha o CD de origem na caixa de listagem suspensa Copiar de.

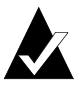

<span id="page-75-5"></span>**Observação:** Caso esteja copiando diretamente de uma unidade de CD-ROM, consulte *[Usando o CD-ROM como Unidade](#page-74-0)  de origem* [na página 64.](#page-74-0)

- <span id="page-75-6"></span>**4** Selecione a unidade de destino que contenha o CD vazio na caixa de listagem suspensa Gravar em. Este é o seu gravador de CD.
- **5** Faça alterações nas definições da guia Avançado, se houver alguma.
- <span id="page-75-2"></span>**6** Clique em **Copiar** para começar a gravar uma cópia de seu CD.

O CD Copier começa a copiar os arquivos e pastas listados no CD de origem para um CD vazio. Quando o CD terminar, uma caixa de mensagem final será exibida notificando que a cópia foi concluída.

#### <span id="page-76-0"></span>**Copiando CDs de música e de modo misto**

<span id="page-76-4"></span>Embora a maioria das unidades de CD-ROM possam reproduzir as músicas de um CD de música, nem todas podem ler e copiar faixas de músicas no formato digital.

#### <span id="page-76-1"></span>**Fazendo uma cópia de disco**

Se você estiver fazendo várias cópias de um CD, é possível acelerar o processo de gravação fazendo primeiramente uma cópia do disco. Se você fizer uma cópia de disco também poderá copiar um CD caso você possua somente um gravador de CD -ROM e não tenha unidades de CD-ROM em seu sistema. O gravador de CD é usado como unidade de origem e de destino.

Para fazer uma cópia do disco:

- <span id="page-76-3"></span>**1** Insira o CD de origem a ser copiado na sua unidade de CD-ROM ou gravador de CD.
- **2** Selecione a unidade que contenha o CD de origem na caixa de listagem suspensa Copiar de.
- **3** Clique na guia **Avançado**.
- **4** Em Cópia de disco, selecione **Copiar CD de origem primeiramente no disco rígido**.

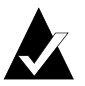

**Observação:** É necessário espaço disponível suficiente no disco rígido para copiar o CD de origem. Um CD vazio de 74 minutos comporta até 650 MB de dados; um CD vazio de 80 minutos até 700 MB de dados.

- <span id="page-76-2"></span>**5** Selecione um local diferente no seu disco rígido se não quiser gravar o arquivo de imagem no seu diretório temporário do Windows (opcional).
- **6** Clique **Copiar**.

O CD Copier grava temporariamente o CD no disco rígido como um arquivo de imagem e depois no CD vazio. O CD Copier remove automaticamente o arquivo de imagem após copiar o CD.

#### <span id="page-77-0"></span>**Fazendo várias cópias**

Você pode fazer várias cópias de um CD de maneira mais rápida usando o recurso de cópia de disco do CD Copier, se:

- <span id="page-77-3"></span>■ Houver espaço disponível no disco rígido.
- A unidade de CD-ROM for lenta.
- O seu gravador de CD estiver servindo como unidade de origem e de destino.

Consulte *[Fazendo uma cópia de disco](#page-76-1)* na página 66.

#### <span id="page-77-1"></span>**Propriedades de informações do CD**

Para exibir as propriedades de informações do CD:

■ No menu Arquivo, selecione **Informações do CD**. A caixa de diálogo Informações do CD é exibida.

<span id="page-77-5"></span>Esta caixa de diálogo exibe informações sobre o CD no gravador de CD selecionado ou na unidade de CD-ROM. Ela exibe o tipo de CD, o número de sessões e o número de faixas do CD.

<span id="page-77-6"></span>Clique em **Ajuda** na caixa de diálogo Informações do CD para obter detalhes sobre as definições da propriedade específicas.

#### <span id="page-77-2"></span>**Propriedades da unidade de CD**

Para visualizar as propriedades da Unidade de CD:

■ No menu Arquivo, selecione **Propriedades da unidade de CD**. A caixa de diálogo Propriedades da unidade de CD é exibida.

Esta caixa de diálogo exibe informações sobre o gravador de CD ou a unidade de CD-ROM, incluindo fornecedor, identificação do produto e revisão de firmware. Exibe também os vários recursos compatíveis com a unidade.

<span id="page-77-4"></span>Clique em **Ajuda** na caixa de diálogo Propriedades da unidade de CD para obter detalhes sobre as definições de propriedade específicas.

# **6**

## Solução de problemas do Easy CD Creator

#### **Neste capítulo**

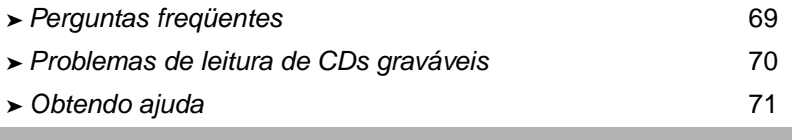

#### <span id="page-79-0"></span>**Perguntas freqüentes**

#### **O Easy CD Creator 5 Basic é compatível com o Windows 2000 ou XP?**

O Easy CD Creator 5 Basic é compatível com o Windows 2000 Professional, Windows XP Home Edition e Windows XP Profissional. Além disso, também é compatível com o Windows 95/ 98/M*e*/NT4. Windows 2000 Server, Advanced Server, e Datacenter Server não são compatíveis.

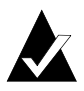

**Observação:** A atualização de sistemas existentes Windows 95, 98, M*e* ou NT4 para o Windows 2000 ou Windows XP pode causar problemas de compatibilidade com o software instalado, porque os fornecedores possuem freqüentemente versões diferentes de software para Windows 95/98/M*e*/ NT4/2000 ou Windows XP, ou porque o mesmo software é instalado de maneira diferente dependendo do sistema operacional envolvido. Se você atualizar do Windows 95, 98, M*e* ou NT4 para o Windows 2000 ou Windows XP, deverá reinstalar o Easy CD Creator 5 Basic.

#### **Por que o CD de música que criei não é reproduzido nos reprodutores de CD doméstico ou de carro?**

Para reproduzir o CD no seu reprodutor de CD doméstico ou de carro:

- O CD deve ser criado no formato de áudio de CD padrão (padrão Red Book). Reprodutores de CD doméstico ou de carro não lêem arquivos de áudio (por exemplo, WAV, MP3, ou WMA) em um CD formatado por Mac ou ISO 9660.
- Se o CD que você criou possui apenas uma sessão simples, a sessão deve ser finalizada.
- Se o CD que você criou possui várias sessões, somente a primeira sessão poderá ser reproduzida na maioria dos reprodutores de CD domésticos ou de carro. A primeira sessão deve ser finalizada.
- Se o CD que você criou foi gravado com um disco CD-RW, ele não poderá ser reproduzido na maioria dos reprodutores de CD domésticos ou de carro.

■ O reprodutor de CD deve ter capacidade para MultiRead consulte o fabricante para obter detalhes. Se o reprodutor de CD não for MultiRead, ele poderá ter problemas para ler um disco CD-R (algumas marcas de mídia de CD-R podem funcionar melhor do que outras).

#### **Como posso criar um CD de música com vários CDs?**

Como posso criar facilmente um CD de música a partir de vários CDs. Consulte *[Fazendo um CD de música de compilação](#page-21-0)* na página 11.

#### <span id="page-80-0"></span>**Problemas de leitura de CDs graváveis**

Se você gravou um CD com sucesso, mas possui problemas na leitura, seguem abaixo algumas sugestões:

■ O CD pode ser lido no gravador de CD, mas não em uma unidade de CD-ROM padrão.

<span id="page-80-1"></span>Unidades de CD-ROM não podem ler dados de uma sessão que não encontra-se finalizada. É possível tentar uma marca diferente de mídia CD-R. Se possível, use a mídia de CD-R recomendada pelo fabricante do gravador de CD.

- O CD pode ser lido no seu gravador de CD, mas ao inseri-lo em uma unidade de CD-ROM padrão, ocorre o seguinte:
	- O CD é ejetado.
	- Aparecem mensagens de erro.
	- Ocorrem problemas aleatórios ao acessar alguns arquivos ou diretórios.

Pode ser que a unidade de CD-ROM não esteja bem calibrada. Tente ler o CD em uma unidade de CD-ROM diferente, ou tente uma marca diferente de mídia de CD-R. Se possível, use a mídia de CD-R recomendada pelo fabricante do gravador de CD.

### <span id="page-81-0"></span>**Obtendo ajuda**

#### **Ajuda on-line**

Detalhes adicionais são fornecidos em cada Ajuda on-line do aplicativo. Ajuda on-line disponível:

- No CD Copier, no menu Ajuda, selecione **Conteúdo e Índice**.
- No DirectCd, clique em Ajuda no canto superior direito da janela.

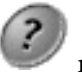

<span id="page-81-1"></span>

■ No CD Copier, no menu Ajuda, selecione **Tópicos de ajuda**.

#### **Suporte on-line ao Easy CD Creator**

Caso não encontre as respostas que você procura na Ajuda on-line do Easy CD Creator ou no Manual do Usuário, é possível obter informações mais freqüentes no site da Web, no endereço http://www.roxio.com.

# Índice

#### **A**

abrindo [DirectCD 34](#page-44-0) [projeto de CD 19](#page-29-0) [ScanDisc 54,](#page-64-0) [61](#page-71-0) [adaptador de host SCSI 29](#page-39-0) adicionando [arquivos aos CDs 33,](#page-43-0) [45,](#page-55-0) [50,](#page-60-0) [51](#page-61-0) [efeitos especiais 12](#page-22-0) [faixas ao projeto de CD 10](#page-20-0) [uma nova pasta 24](#page-34-0) alterando [nomes de arquivos e pastas antes](#page-35-0)  de fazer o CD 25 [opções de ejeção 38](#page-48-0) [opções do DirectCD 37](#page-47-0) [ordem das faixas 16](#page-26-0) [alto-falantes 13,](#page-23-0) [16](#page-26-1) apagando [arquivos individuais de discos](#page-62-0)  CD-R 52 [arquivos individuais de discos](#page-62-0)  CD-RW 52 [arquivos individuais de discos](#page-62-0)  DVD-RAM 52 [discos CD-RW 52](#page-62-1) [discos DVD-RAM 52](#page-62-1) [apagando um CD 27](#page-37-0) [Aparece a caixa de diálogo Gravar](#page-20-1)  configuração do CD. 10 [arquivo de imagem 66](#page-76-2)

arquivos [adicionando mais aos CDs 33,](#page-43-0) [45,](#page-55-0)  [50,](#page-60-0) [51](#page-61-0) [apagando tudo 52](#page-62-1) [copiando arquivos perdidos 57](#page-67-0) [copiando danificados 58](#page-68-0) [copiando de um CD danificado](#page-65-0)  55 [copiando em discos CD-R pela](#page-50-0)  primeira vez 40 [copiando em discos CD-RW pela](#page-51-0)  primeira vez 41 [copiando em discos DVD-RAM](#page-53-0)  pela primeira vez 43 [excluindo arquivos individuais](#page-62-0)  52 [localizando 25](#page-35-1) [métodos para cópia 33,](#page-43-0) [45](#page-55-0) [número de, no projeto de CD 17,](#page-27-0)  [25](#page-35-2) [removendo antes de fazer o CD](#page-34-1)   $24$ [renomeando antes de fazer o CD](#page-35-0)  25 [verificando a integridade de 54,](#page-64-1)  [58](#page-68-0) [arquivos danificados 58](#page-68-0) [arquivos de áudio 7,](#page-17-0) [8,](#page-18-0) [10,](#page-20-2) [16,](#page-26-2) [17](#page-27-1) [Arquivos MP3 11](#page-21-1) [arquivos MP3 14,](#page-24-0) [16](#page-26-3) arquivos perdidos [copiando de um CD 57](#page-67-0) [recuperando de um CD 57](#page-67-0)

arquivos temporários [especificando local 66](#page-76-3) [Arquivos WAV 11,](#page-21-1) [14](#page-24-0) [arquivos WAV 16](#page-26-3) [convertendo para 14](#page-24-0) [Arquivos WMA 11](#page-21-1) [arquivos WMA 14,](#page-24-0) [16](#page-26-3) [autoexec.bat 29,](#page-39-1) [31](#page-41-0)

#### **B**

[banco de dados de música on-line 9,](#page-19-0)  [11,](#page-21-2) [17,](#page-27-2) [19,](#page-29-1) [20](#page-30-0) [barra de informações do CD 6,](#page-16-0) [18,](#page-28-0)  [26](#page-36-0) [Barra de status 17,](#page-27-0) [25](#page-35-2) [BIOS 29](#page-39-2) [bootcat.bin 29](#page-39-3) [bootimg.bin 29](#page-39-3) [botão Apagar CD 35](#page-45-0) [botão Copiar 55,](#page-65-0) [57,](#page-67-0) [58](#page-68-0) [botão Ejetar 36,](#page-46-0) [45](#page-55-1) [botão Formatar CD 36,](#page-46-1) [40,](#page-50-1) [41,](#page-51-0) [43](#page-53-1) [botão Iniciar formatação 40,](#page-50-0) [41,](#page-51-0) [43](#page-53-0) [botão Nova pasta 56,](#page-66-0) [59](#page-69-0) [botão Opções 35,](#page-45-0) [37](#page-47-0) [botão Remover 24](#page-34-1) [botão S 54](#page-64-2) [botão Tornar gravável 35,](#page-45-0) [50](#page-60-0) [botão Utilitários de CD 35,](#page-45-0) [36,](#page-46-2) [54](#page-64-3) [botão Varrer 54](#page-64-2) [botão Web-CheckUp 35](#page-45-0)

#### **C**

[caixa de diálogo Andamento de](#page-67-1)  [cópia de arquivo 57,](#page-67-1) [59](#page-69-1) [caixa de diálogo Andamento de](#page-64-4)  [ScanDisc 54,](#page-64-4) [58,](#page-68-1) [59](#page-69-2) [Caixa de diálogo Configuração de](#page-34-2)  gravação do CD. 24 [caixa de diálogo Formatar 40,](#page-50-1) [41,](#page-51-1) [43](#page-53-1) [caixa de diálogo Irrecuperável 59](#page-69-3)

[caixa de diálogo Opções 37,](#page-47-1) [38](#page-48-1) [caixa de diálogo Opções de ejeção](#page-55-2)  [45,](#page-55-2) [46](#page-56-0) [caixa de diálogo Recuperação de](#page-66-1)  arquivo 56 [caixa de diálogo ScanDisc 54](#page-64-0) [caixa de diálogo Selecionar um](#page-67-2)  [destino 57,](#page-67-2) [58](#page-68-2) [caixa de diálogo Tornar gravável 51](#page-61-1) [caixa de diálogo Utilitários 54](#page-64-3) [caixa de listagem suspensa Unidade](#page-66-2)  [de destino 56,](#page-66-2) [57,](#page-67-3) [59](#page-69-4) [caixa de listagem suspensa](#page-47-0)  Velocidade de gravação 37 [caixa de listagem suspensa](#page-47-0)  Velocidade de leitura 37 [caixa de texto Etiqueta 37,](#page-47-0) [40,](#page-50-2) [41,](#page-51-2) [43](#page-53-2) [CD 64,](#page-74-2) [65](#page-75-1) CD aperfeiçoado [sobre cópias 63](#page-73-1) [CD Copier 12](#page-22-1) [CD de dados 22](#page-32-0) [sobre cópias 63](#page-73-1) [CD de mídia 5,](#page-15-0) [6](#page-16-0) CD de modo misto [copiando 66](#page-76-4) [sobre cópias 63](#page-73-2) [CD de música 7](#page-17-0) [copiando 66](#page-76-4) [dicas 12](#page-22-0) [sobre cópias 63](#page-73-3) [CD de música de compilação 8,](#page-18-0) [11](#page-21-1) [CD de origem 64](#page-74-3) [CD multisessão 27,](#page-37-1) [28](#page-38-0) [CD-ROM compatível 30](#page-40-0) [CD-ROM XA 27](#page-37-1) CDs [adicionando arquivos em 33,](#page-43-0) [45,](#page-55-0)  [50,](#page-60-0) [51](#page-61-0) [adicionando arquivos em CDs](#page-60-0)  Easy CD Creator 50 [apagando 27](#page-67-0) [capacidades 6](#page-16-0)

[compilação 8,](#page-18-0) [11](#page-21-1) [copiando 12](#page-22-0) [criando a partir de arquivos MP3](#page-21-1)  11 [criando a partir de arquivos](#page-21-1)  WAV<sub>11</sub> [criando a partir de arquivos](#page-21-1)  WMA 11 [criando a partir de CDs de](#page-21-1)  música 11 [dados 22,](#page-32-1) [23,](#page-33-0) [24,](#page-34-3) [29](#page-39-4) [editando os títulos de 15](#page-25-0) [excluindo arquivos de 52](#page-62-1) [fazendo a partir de arquivos](#page-20-0)  WAV 10 [fazendo a partir de CDs de](#page-20-0)  música 10 [fazendo com arquivos WMA 10](#page-20-0) [fazendo de arquivos MP3 10](#page-20-0) [fazendo inicialização 29](#page-39-3) [multisessão 27,](#page-37-1) [28](#page-38-1) [música 8,](#page-18-1) [9,](#page-19-1) [10,](#page-20-3) [11,](#page-21-1) [12](#page-22-2) [não é possível ver os arquivos](#page-70-0)  em 60 [obtendo vazio 5](#page-15-0) [problemas de leitura 70](#page-80-1) [recuperando arquivos](#page-65-0)  [danificados de 55,](#page-65-0) [58](#page-68-0) [recuperando arquivos de 55](#page-65-0) [recuperando arquivos perdidos](#page-67-0)  de 57 [reparando 58](#page-68-3) [reproduzindo música 16](#page-26-2) [varrendo 54](#page-64-5) [verificando se o seu sistema é](#page-39-5) compatível com inicialização 29 CDs danificados [copiando arquivos de 55](#page-65-0) [recuperando arquivos de 55](#page-65-0) [reparando 58](#page-68-4) CDs de fotos [sobre cópias 63](#page-73-1)

CDs de inicialização [fazendo 29,](#page-39-1) [30](#page-40-1) [verificando se o seu sistema é](#page-39-5) compatível com 29 CDs de vídeo [sobre cópias 63](#page-73-1) [CDs graváveis 70](#page-80-1) CDs ilegíveis [corrigindo 61](#page-71-0) CDs originais [copiando 65](#page-75-2) [CDs vazios 5,](#page-15-0) [6](#page-16-0) [comando Propriedades do projeto](#page-30-1)  de CD 20 compactação [ativando 41,](#page-51-0) [43](#page-53-3) [config.sys 29,](#page-39-1) [31](#page-41-0) [convertendo faixas 10,](#page-20-0) [11,](#page-21-1) [14](#page-24-0) [cópia de disco 66](#page-76-3) [copiando 63](#page-73-2) [arquivos adicionais nos CDs 33,](#page-43-0)  [45,](#page-55-0) [50,](#page-60-0) [51](#page-61-0) [arquivos danificados 55,](#page-65-0) [58](#page-68-0) [arquivos de um CD danificado](#page-65-0)  55 [arquivos em discos CD-R pela](#page-50-0)  primeira vez 40 [arquivos em discos CD-RW pela](#page-51-0)  primeira vez 41 [arquivos em discos DVD-RAM](#page-53-0)  pela primeira vez 43 [arquivos perdidos 57,](#page-67-0) [58](#page-68-5)  $CDs$  12 [métodos de 33,](#page-43-0) [45](#page-55-0) [uma faixa em um arquivo WAV,](#page-24-0)  MP3 ou WMA 14 [copiando CDs 62](#page-72-0) [de CD 65](#page-75-3) [Copie o CD de origem na opção](#page-76-3)  Primeiramente no disco rígido 66

corrigindo [discos CD-R 58](#page-68-4) [discos CD-RW 58](#page-68-4) [discos DVD-RAM 58](#page-68-4) [um CD ilegível 61](#page-71-0) criando [CD de dados 22,](#page-32-1) [23,](#page-33-1) [24](#page-34-3) [CD de inicialização 29,](#page-39-4) [30](#page-40-2) [CD de música 8,](#page-18-1) [9,](#page-19-1) [10,](#page-20-3) [11,](#page-21-1) [12](#page-22-0) [CD de música de compilação 11](#page-21-1) [CD multisessão 27](#page-37-1) [cópia de disco 66](#page-76-3) [cópias de CDs 65](#page-75-4) [faixas compostas 15](#page-25-1) [nova pasta 24](#page-34-0) [várias cópias 66,](#page-76-3) [67](#page-77-3)

## **D**

dados [adicionando em CDs 33,](#page-43-0) [45,](#page-55-0) [50,](#page-60-0) [51](#page-61-0) [copiando arquivos danificados 58](#page-68-0) [copiando arquivos perdidos 57](#page-67-0) [copiando de um CD danificado](#page-65-0)  55 [copiando em discos CD-R pela](#page-50-0)  primeira vez 40 [copiando em discos CD-RW pela](#page-51-0)  primeira vez 41 [copiando em discos DVD-RAM](#page-53-0)  pela primeira vez 43 [excluindo dos CDs 52](#page-62-1) [métodos para cópia 33,](#page-43-0) [45](#page-55-0) [verificando a integridade de 54,](#page-64-1)  [58](#page-68-0) [desinstalando o Easy CD Creator 3](#page-13-0) dicas [para fazer CDs de música 12](#page-22-0) [DirectCD 32](#page-42-0) [alterando opções para 37](#page-47-0) [iniciando 34](#page-44-0) [janela principal 35](#page-45-0) [utilização para 34](#page-44-1)

diretórios [removendo antes de fazer o CD](#page-34-1)  24 [renomeando antes de fazer o CD](#page-35-0)  25 [Disco CD-R 5,](#page-15-0) [6](#page-16-0) [disco CD-RW 5,](#page-15-0) [6,](#page-16-0) [27](#page-37-0) [disco flexível 31](#page-41-0) [disco flexível de inicialização 29,](#page-39-4) [30,](#page-40-3)  [31](#page-41-0) disco rígido [copiando música para 14](#page-24-0) discos CD-R [adicionando arquivos em 33,](#page-43-0) [45,](#page-55-0)  [50,](#page-60-0) [51](#page-61-0) [adicionando arquivos em CDs](#page-60-0)  Easy CD Creator 50 [compactando 40](#page-50-0) [ejetando 45](#page-55-1) [formatando 40](#page-50-3) [lendo 49](#page-59-0) [não é possível ver os arquivos](#page-70-0)  em 60 [tecnologia definida 33](#page-43-1) [tornando gravável 50](#page-60-0) discos CD-RW [adicionando arquivos em 33,](#page-43-0) [45,](#page-55-0)  [51](#page-61-0) [apagando 52](#page-62-1) [compactando 41](#page-51-0) [ejetando 48](#page-58-0) [excluindo arquivos individuais](#page-62-0)  de 52 [formatando 42](#page-52-0) [lendo 50](#page-60-1) [não é possível ver os arquivos](#page-70-0)  em 60 [tecnologia definida 33](#page-43-1) discos DirectCD [sobre cópias 63](#page-76-3)

discos DVD-RAM [adicionando arquivos em 33,](#page-43-0) [45,](#page-55-0)  [51](#page-61-0) [compactando 43](#page-53-0) [ejetando 48](#page-58-1) [excluindo arquivos individuais](#page-62-0)  de 52 [formatando 44](#page-54-0) [lendo 50](#page-60-2) [dividindo faixas compostas 15](#page-25-2) [driver 31](#page-41-1) [duplicando CDs 65](#page-75-4)

#### **E**

editando [Nome do artista 15](#page-25-0) [nomes de arquivos e pastas antes](#page-35-0)  de fazer o CD 25 [nomes de faixas 16](#page-26-4) [título do CD 15](#page-25-0) efeitos de intensidade [visualizando uma faixa antes de](#page-23-1)  gravá-la no CD 13 ejetando [discos CD-R 45,](#page-55-1) [47](#page-57-0) [discos CD-RW 48](#page-58-0) [discos DVD-RAM 48](#page-58-0) opções [comparada 47](#page-57-0) [eliminando o intervalo de dois](#page-22-0)  segundos entre faixas 12 [emulação 30](#page-40-4) [emulação de disco flexível 30](#page-40-3) [emulação de disco rígido 29](#page-39-3) [espaço disponível no CD 18,](#page-28-0) [26](#page-36-0) [espaço em disco rígido necessário](#page-75-3)  [65,](#page-75-3) [66](#page-76-3) [espaço livre disponível no CD 18,](#page-28-0) [26](#page-36-0) [evitando perdas de dados do buffer](#page-22-0)  12

excluindo [apagando o conteúdo de um](#page-37-0)  disco CD-RW. 27 [arquivos e pastas antes de fazer o](#page-34-1)  CD 24 [arquivos individuais de discos](#page-62-0)  CD-R 52 [arquivos individuais de discos](#page-62-0)  CD-RW 52 [arquivos individuais de discos](#page-62-0)  DVD-RAM 52 [conteúdo de discos CD-RW 52](#page-62-1) [conteúdo de discos DVD-RAM](#page-62-1)  52 exibindo [espaço disponível no CD 18,](#page-28-0) [26](#page-36-0) [número de arquivos, pastas ou](#page-28-1)  [faixas no projeto de CD 18,](#page-28-1) [26](#page-36-1) [extração de áudio digital 66](#page-76-4)

#### **F**

faixas [acessando no projeto de CD de](#page-23-2)  música 13 [alterando a ordem de 16](#page-26-0) [compostas 15](#page-25-1) [comprimentos 20](#page-30-2) [convertendo em um arquivo](#page-24-0)  WAV, MP3 ou WMA 14 [dividindo compostas 15](#page-25-2) [editando nome 16](#page-26-4) [evitando intervalos entre 12](#page-22-0) [mesclando duas ou mais 15](#page-25-1) [nomes 11,](#page-21-2) [19,](#page-29-1) [20](#page-30-2) [número de, no projeto de CD 17,](#page-27-0)  [25](#page-35-2) [removendo 16](#page-26-3) [reproduzindo 17](#page-27-3) [visualizando 13](#page-23-1) [faixas compostas 15](#page-25-1) [FAQ 71](#page-81-1)

fazendo [CD de dados 22,](#page-32-0) [23](#page-33-0) [CD de inicialização 29](#page-39-4) [CD multisessão 27](#page-37-1) [cópia de disco 66](#page-76-3) [cópias de CDs 65](#page-75-4) [nova pasta 24](#page-34-0) [várias cópias 66,](#page-76-3) [67](#page-77-3) fechamento [para o ISO 9660 39,](#page-49-0) [46,](#page-56-1) [48,](#page-58-2) [50](#page-60-3) [para UDF v.1.5 38,](#page-48-2) [46,](#page-56-2) [48,](#page-58-3) [49](#page-59-1) [Fechar para opção Leitura em](#page-49-0)  [qualquer computador 39,](#page-49-0) [46,](#page-56-1) [47,](#page-57-1)  [48,](#page-58-2) [50](#page-60-3) [Fechar para opção UDF v.1.5 38,](#page-48-2) [45,](#page-55-1)  [46,](#page-56-2) [48,](#page-58-3) [49](#page-59-1) formatando [discos CD-R 40](#page-50-0) [discos CD-RW 42](#page-52-1) [discos DVD-RAM 43](#page-53-0) [opção Formatação completa 41,](#page-51-0)  [43](#page-53-0) [opção Formatação rápida 41,](#page-51-0) [43](#page-53-0) Formato ISO 9660 [fechando para 45,](#page-55-1) [47](#page-57-0) [lendo 49](#page-59-0) [formatos de áudio 14](#page-24-0)

#### **G**

gravando [arquivos em discos CD-R pela](#page-50-0)  primeira vez 40 [arquivos em discos CD-RW pela](#page-51-0)  primeira vez 41 [arquivos em discos DVD-RAM](#page-53-0)  pela primeira vez 43 [mais arquivos aos CDs 33,](#page-43-0) [45,](#page-55-0) [50,](#page-60-0)  [51](#page-61-0) [métodos 33,](#page-43-0) [45](#page-55-0) [guia Avançado 66](#page-76-3) [guia Origem e destino 65](#page-75-5)

### **I**

Imagem do CD [a ser usada 12](#page-22-0) [fazendo CDs de 12](#page-22-0) importando [sessão 28](#page-38-0) integridade [verificando 54,](#page-64-6) [55,](#page-65-1) [58](#page-68-0) [Internet 19,](#page-29-1) [20](#page-30-2) intervalo [evitando entre faixas de música](#page-22-0)   $12$ [intervalo de dois segundos 12](#page-22-3) [introdução aos conceitos básicos do](#page-11-0)  Easy CD Creator 1 [ISO 9660 18,](#page-28-2) [26](#page-36-2) [ISRC 20,](#page-30-3) [21](#page-31-0)

#### **J**

[Joliet 18,](#page-28-2) [26](#page-36-2)

## **L**

lendo [discos CD-R 49](#page-59-0) [discos CD-RW 50](#page-60-1) [discos DVD-RAM 50](#page-60-2) [lista Arquivos de origem 56](#page-66-3) [lista Pasta de destino 56,](#page-66-4) [57,](#page-67-4) [59](#page-69-5) [lista Pastas de origem 56](#page-66-5)

#### **M**

masterização de software [a ser usada 34](#page-44-2) [mesclando duas ou mais faixas 15](#page-25-1) [método de gravação 18,](#page-28-3) [26](#page-36-3) [mini discos CD-R 6](#page-16-0) [Modo 2 27](#page-37-1) [Mostrar a opção Notificação de CD](#page-47-0)  ejetado 37

[Mostrar a opção Notificação de CD](#page-47-0)  pronto 37 [Mostrar opção Ícone na barra de](#page-48-3)  tarefas 38 [Mostrar sempre a opção Caixa de](#page-47-0)  diálogo opções de ejeção 37 [mscdex.exe 31](#page-41-2)

### **N**

[Nome do artista 11,](#page-21-3) [15,](#page-25-0) [20](#page-30-2) [nova pasta 24](#page-34-0)

#### **O**

[obtendo ajuda 71](#page-81-1) [opção Ativar compactação 41,](#page-51-0) [43](#page-53-3) [opção Deixar como está 46,](#page-56-3) [48,](#page-58-4) [49](#page-59-2) [opção Deixar sempre como está 38](#page-48-4) [opção Formatação completa 42,](#page-52-2) [44](#page-54-1) [opção Formatação rápida 41,](#page-51-0) [43](#page-53-0) [opção Proteger o CD para que não](#page-57-1)  seja gravado novamente. 47 opções [alterando para DirectCD 37](#page-47-0) [ejetar 40,](#page-50-0) [47,](#page-57-0) [48](#page-58-5) [para ejeção comparada 47](#page-57-0) [opções Tipo de Formatação 41,](#page-51-0) [43](#page-53-0) ordem [das faixas 16](#page-26-0)

#### **P**

pasta [criando nova 24](#page-34-0) [número de, no projeto de CD 17,](#page-27-0)  [25](#page-35-2) [removendo antes de fazer o CD](#page-34-1)   $24$ [renomeando antes de fazer o CD](#page-35-0)   $25$ [perdas de dados do buffer 12](#page-22-0) [placa de som 13,](#page-23-0) [16](#page-26-1)

plataformas [possível ler ISO 9660 49](#page-59-0) [possível ler UDF v.1.5 49](#page-59-0) projeto de CD [abrindo 19](#page-29-0) [criando nova pasta 24](#page-34-0) [propriedades 20](#page-30-1) [removendo arquivos e pastas 24](#page-34-1) [renomeando arquivos e pastas](#page-35-0)  25 [salvando 19](#page-29-2) [trabalhando com arquivos e](#page-34-4)  pastas 24 [trabalhando com faixas 13](#page-23-2) [validando 27](#page-37-2) [projeto de CD de dados 24](#page-34-4) [projeto de CD de música 8,](#page-18-2) [9,](#page-19-2) [15](#page-25-0) [alterando a ordem das faixas 16](#page-26-0) [editando o título do CD e o nome](#page-25-0)  do artista 15 [editando títulos de faixas 16](#page-26-4) [removendo uma faixa: 16](#page-26-3) [trabalhando com faixas 13](#page-23-2) [visualizando uma faixa: 13](#page-23-1) [propriedades 67](#page-77-4) [CD 67](#page-77-5) [propriedades da faixa de áudio 20,](#page-30-3)  [21](#page-31-1) [propriedades da unidade 67](#page-77-6) [propriedades do CD 67](#page-77-5)

#### **Q**

[quantidade de dados que pode ser](#page-16-0)  inserida em um CD 6

#### **R**

recuperando [arquivos danificados 58,](#page-68-0) [59](#page-69-6) [arquivos perdidos de um CD 57](#page-67-0) [arquivos sem nome de arquivo](#page-47-0)  57 [dados de um CD danificado 55](#page-65-0)

removendo [arquivos e pastas 24](#page-34-1) [faixas do projeto de CD de](#page-26-3)  música 16 renomeando [arquivos e pastas 25](#page-35-0) reparando [discos CD-R 58](#page-68-4) [discos CD-RW 58](#page-68-4) [discos DVD-RAM 58](#page-68-4) [reprodutor de CD 16](#page-26-2) reproduzindo [faixas 16](#page-26-5) requisitos [do sistema 2](#page-12-0) [requisitos do sistema 2](#page-12-0) [requisitos mínimos do sistema 2](#page-12-0)

#### **S**

salvando [faixas no disco rígido 10,](#page-20-0) [11,](#page-21-4) [14](#page-24-0) [projeto de CD 19](#page-29-0) **ScanDisc** [a ser usada 53](#page-63-0) [iniciando 54](#page-64-2) [processo 55](#page-65-2) [visão geral 53](#page-63-1) [seção de informações sobre o CD 35](#page-45-0) [Selecione o CD da caixa de listagem](#page-45-0)  [suspensa 35,](#page-45-0) [37,](#page-47-2) [40,](#page-50-4) [41,](#page-51-3) [43,](#page-53-4) [45,](#page-55-3) [48](#page-58-0) sessão finalizada [problemas de leitura de CDs](#page-80-1)  graváveis 70 [sessões 27,](#page-37-1) [28,](#page-38-0) [70](#page-80-1) [sistema de arquivo 18,](#page-28-2) [26](#page-36-2) sistemas operacionais [possível ler ISO 9660 49](#page-59-0) [possível ler UDF v.1.5 33,](#page-43-2) [49](#page-59-0) [software OEM iii](#page-2-0)

solução de problemas [corrigindo um CD ilegível 61](#page-71-0) [Explorer não pode ver os](#page-70-0)  arquivos no CD 60 [problemas de leitura de CDs](#page-80-1)  graváveis 70 [suporte 71](#page-81-1) [Suporte ao cliente iii](#page-2-0) [suporte ao cliente iii](#page-2-0) [Suporte ao cliente OEM iii](#page-2-0) [suporte ao produto 71](#page-81-1) [suporte on-line 71](#page-81-1) [suporte técnico iii,](#page-2-0) [71](#page-81-1)

## **T**

[título do CD 11,](#page-21-2) [19,](#page-29-1) [20](#page-30-2)

#### **U**

[UDF Reader 33,](#page-43-3) [49,](#page-59-3) [50](#page-60-4) UDF v.1.5 [definido 33](#page-43-2) [fechando para 46,](#page-56-2) [48,](#page-58-3) [49](#page-59-1) [lendo 33,](#page-43-2) [49](#page-59-0) [unidade de destino 65](#page-75-6) [unidade de origem 65](#page-75-4) [UPC 20](#page-30-1)

#### **V**

[validando um projeto de CD 27](#page-37-2) [várias cópias 66](#page-76-3) [acelerando o processo 66](#page-76-3) [dicas para fazer 67](#page-77-3) [varrendo CDs 53,](#page-63-1) [54](#page-64-1) velocidade de gravação [alterando 37](#page-47-0) velocidade de leitura [alterando 37](#page-47-0) [verificando compatibilidade do CD](#page-39-5)  de inicialização 29 visualizando [f](#page-65-0)[aixas 13](#page-23-1)